# KABEL FERNBEDIENUNG **MODULAR CHILLER BENUTZERHANDBUCH**

# KJRM-120H **SCV**

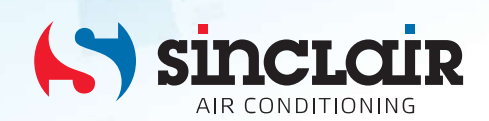

Übersetzung des Original - Benutzerhandbuches

**WICHTIGER HINWEIS:** 

WICHTIGER FINWEIS.<br>Lesen Sie bitte die vorliegende Benutzeranleitung vor der<br>Installation und Verwendung Ihrer neuen Klimaanlage<br>sorgfältig durch. Dann bewahren Sie die Benutzer-<br>anleitung zu späterer Einsichtnahme gut auf

# INHALTSVERZEICHNIS

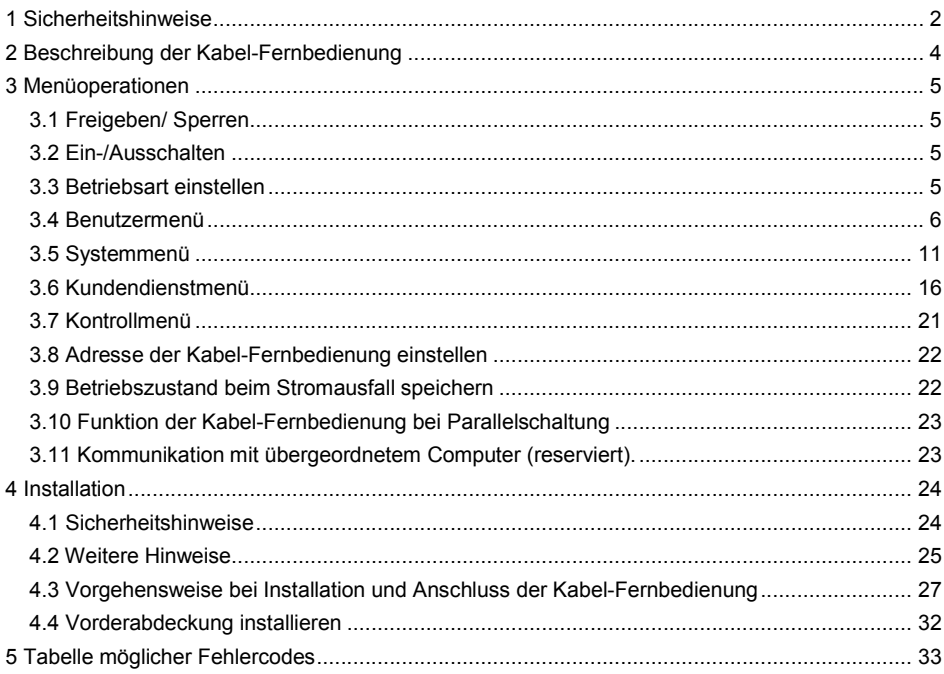

- Die vorliegende Anleitung enthält ausführliche Anweisungen, die von Ihnen beim Gebrauch der Anlage beachtet werden müssen.
- Lesen Sie bitte diese Anleitung vor dem Gebrauch der Kabel-Fernbedienung sorgfältig durch, um die Kabel-Fernbedienung richtig bedienen zu können.
- Nach dem Durchlesen bewahren Sie die Anleitung auf, um sie nach Bedarf einsehen zu können.

# 1 SICHERHEITSHINWEISE

Am Produkt und in der Installations- und Gebrauchsanleitung stehen die folgenden Angaben, die Bedienungsart, Unfall- und Schadenverhütung sowie korrekte und gefahrlose Verwendung des Produktes betreffen. Lernen Sie die folgenden Bezeichnungen der wichtigen Angaben kennen, lesen Sie die Anleitung aufmerksam durch, und befolgen Sie alle Hinweise.

### **A** Hinweis Vor der Installation lesen Sie bitte die Sicherheitshinweise sorgfältig durch. Weiter unten sind wichtige Sicherheitshinweise aufgeführt, die befolgt werden müssen. Bedeutung der Bezeichnungen: Hinweis: Bedeutet, dass eine nicht ordnungsgemäße Vorgehensweise zu Verletzungen von Personen oder Sachschäden führen kann. Warnung: Bedeutet, dass eine nicht ordnungsgemäße Vorgehensweise zu Tod oder schweren Verletzungen von Personen führen kann. Überprüfen Sie nach dem Abschluss der Installation, ob der Testbetrieb normal verläuft, und dann übergeben Sie die Anleitung dem Benutzer.

#### Bemerkung:

Der Begriff "Verletzung" bedeutet eine körperliche Schädigung, bei der keine Hospitalisierung oder langfristige Pflege benötigt werden. Im Allgemeinen handelt es sich um Verletzungen, Verbrennungen oder elektrische Schläge. Der Begriff "Sachschaden" bedeutet einen Vermögensoder Materialverlust.

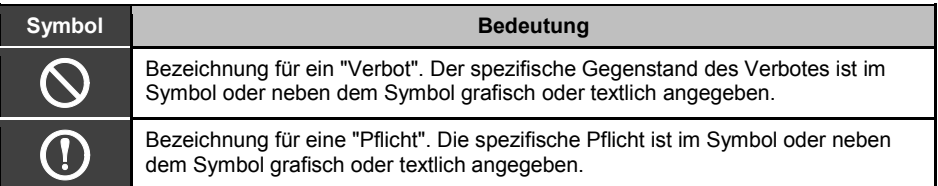

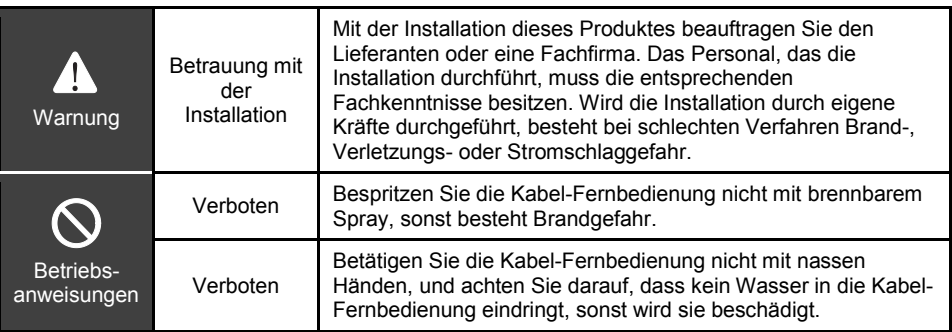

# **A** Hinweis

Installieren Sie das Produkt nicht an solchen Orten, an denen brennbare Gase entweichen können. Im Falle von Gasleck und nachfolgender Gasansammlung in der Umgebung der Kabel-Fernbedienung besteht Brandgefahr.

# 2 BESCHREIBUNG DER KABEL-FERNBEDIENUNG

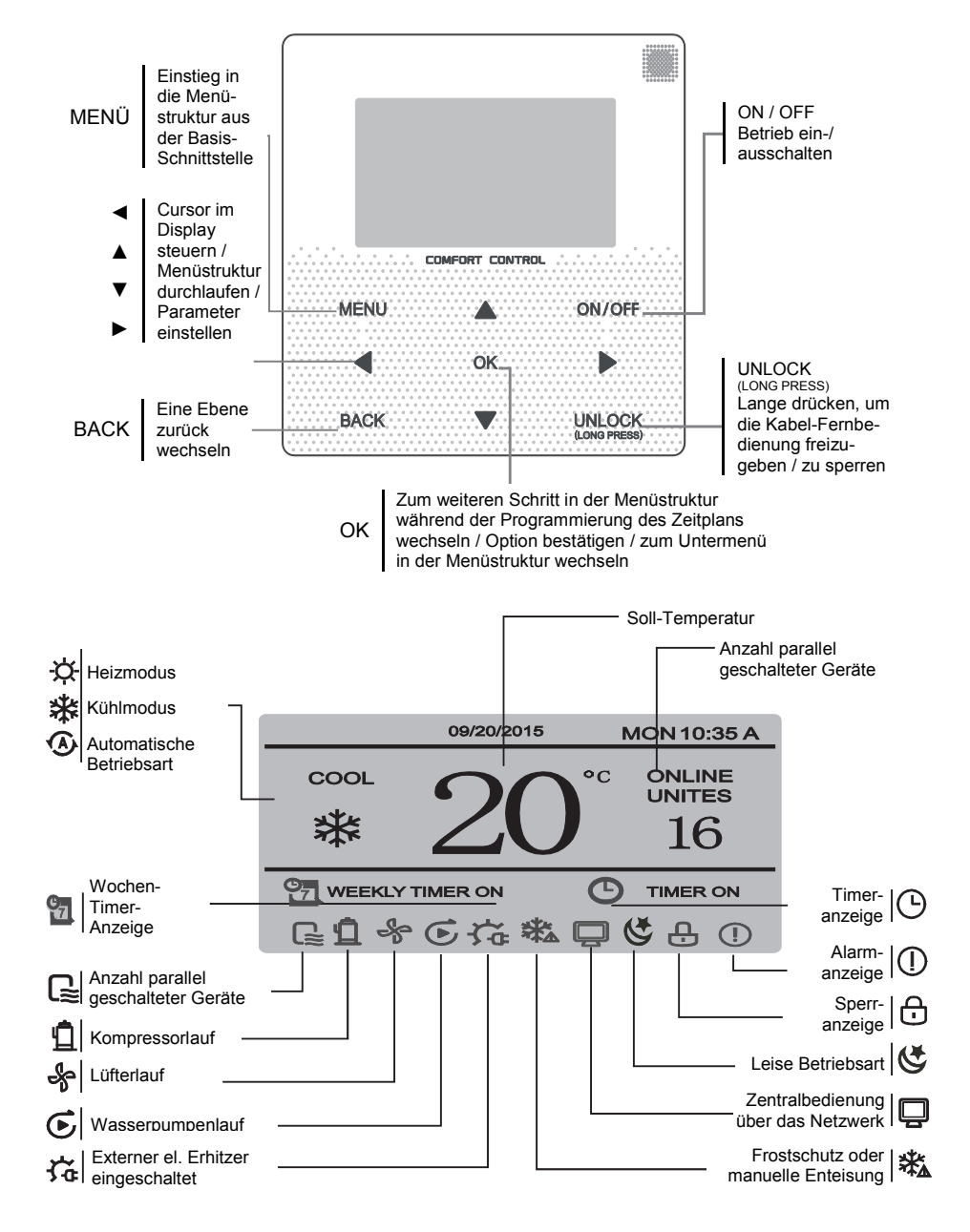

# 3 MENÜOPERATIONEN

# 3.1 Freigeben/ Sperren

Bei gesperrter Kabel-Fernbedienung drücken Sie die UNLOCK-Taste und halten Sie sie 2 Sekunden gedrückt, um die Kabel-Fernbedienung freizugeben und die Anzeige A auszuschalten.

Bei freigegebener Kabel-Fernbedienung drücken Sie die UNLOCK-Taste und halten Sie sie 2 Sekunden gedrückt, um die Kabel-Fernbedienung zu sperren und die Anzeige einzuschalten.

Wird die Kabel-Fernbedienung für 60 Sekunden nicht betätigt, wechselt sie zur Basis-Schnittstelle zurück, wird automatisch gesperrt, und die Anzeige  $\bigoplus$  erscheint.

# 3.2 Ein-/Ausschalten

Bei freigegebener Kabel-Fernbedienung und eingeschaltetem Gerät kann das Gerät durch Drücken der ON/OFF-Taste nur in der Basis-Schnittstelle ausgeschaltet werden. Bei ausgeschaltetem Gerät kann dieses durch Drücken der ON/OFF-Taste eingeschaltet werden. Die Betriebsart kann nur im AUS-Zustand gewechselt werden.

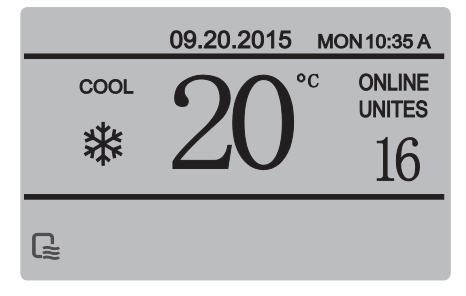

# 3.3 Betriebsart einstellen

Bei freigeschalteter Kabel-Fernbedienung drücken Sie die MENU-Taste, um in die Einstell-Schnittstelle des Menüs einzusteigen. Durch Drücken der Tasten ▼ oder ▲ wählen Sie "MODE" aus, stellen Sie eine Betriebsart ein, und drücken Sie die OK-Taste, wie im Bild oben gezeigt, um ins Untermenü zu gelangen (Betriebsart einstellen). Drei Betriebsarten stehen zur Verfügung, wie in den folgenden Abbildungen gezeigt:

#### a. Kühlmodus

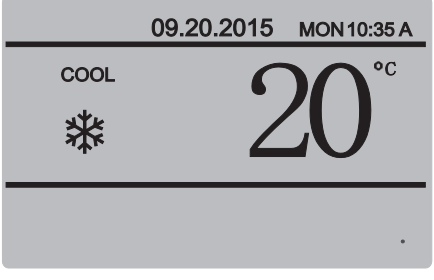

#### b. Heizmodus

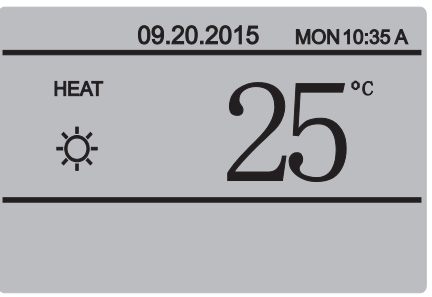

#### c. Wasserpumpenmodus

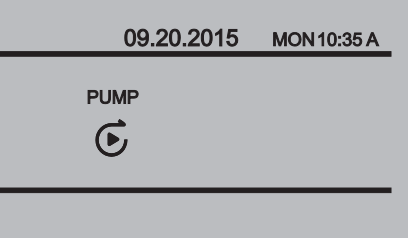

Ist die aktuelle Modetaste ausgewählt (blinkt), drücken Sie die Tasten ◄ oder ►, um Modus bzw. Temperatur auszuwählen, dann drücken Sie die Tasten ▼ oder ▲, um die Betriebsart und die gewünschte Temperatur einzustellen. Drücken Sie die OK-Taste, um die Einstellungen zu speichern und zur Basis-Schnittstelle zurück zu wechseln, oder drücken Sie die BACK-Taste, um zur Basis-Schnittstelle zurück zu wechseln ohne die Einstellungen zu speichern. Wird innerhalb von 60 Sekunden nach dem Einstellen keine Operation durchgeführt, werden die Einstellungen automatisch gespeichert, und die Kabel-Fernbedienung wechselt zur Basis-Schnittstelle zurück.

## 3.4 Benutzermenü

Wählen Sie "USER MENU" aus, um in das Benutzermenü zu wechseln. Die Schnittstelle sieht wie folgt aus:

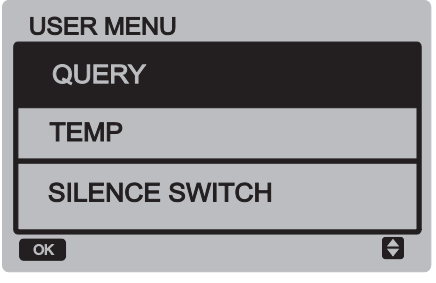

Wählen Sie "QUERY" aus, um zur Funktion Statusabfrage des Gerätes zu wechseln. Die Schnittstelle und das Bedienverfahren sind wie folgt:

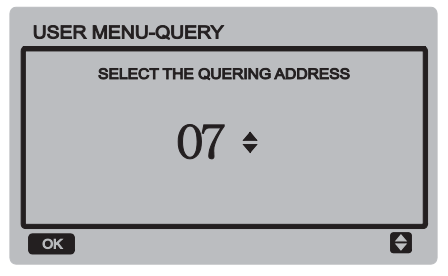

Mit den Tasten ▼ oder ▲ wird die Moduladresse des Moduls ausgewählt, das der

Benutzer besichtigen möchte (die Moduladressen der abgeschalteten Module werden automatisch übersprungen). Drücken Sie die OK-Taste, um zur niedrigeren Untermenü-Ebene zu wechseln, oder drücken Sie die BACK-Taste, um zur vorherigen Schnittstelle zurück zu wechseln; bei der Operation auf der Menü-Seite drücken Sie die BACK-Taste, um zur vorherigen Schnittstelle zurück zu wechseln. Nach dem Einstieg in die Abfragefunktion erscheint die folgende **Schnittstelle** 

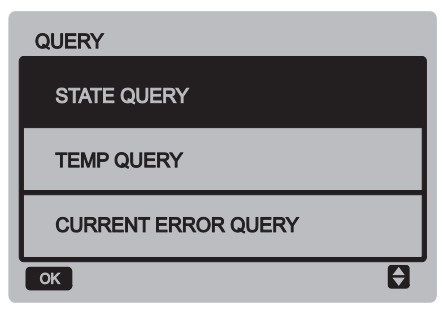

#### Statusabfrage

Wählen Sie "STATE QUERY" aus, dann drücken Sie die OK-Taste, um zur Schnittstelle der Funktion zu wechseln. Die Schnittstelle sieht wie folgt aus:

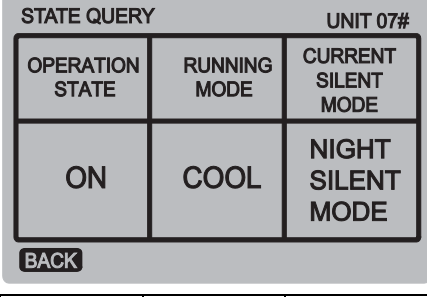

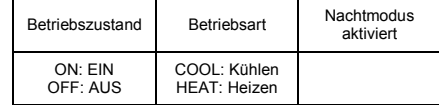

#### ■ Temperatur abfragen

Wählen Sie "TEMP QUERY" aus, dann drücken Sie die OK-Taste, um zur Schnittstelle der Funktion zu wechseln. Die Schnittstelle sieht wie folgt aus:

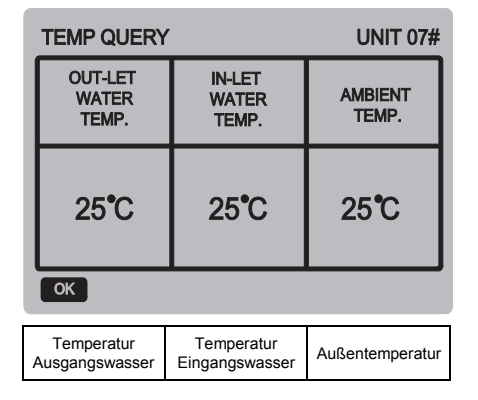

#### Vorhandene Fehler

Wählen Sie "CURRENT ERROR" aus, dann drücken Sie die OK-Taste, um zur Schnittstelle der Funktion zu wechseln. Liegt kein Fehler momentan vor, sieht die Schnittstelle wie folgt aus:

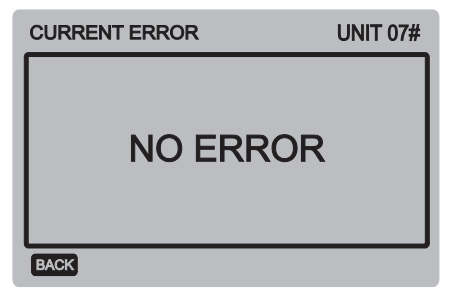

Liegt ein Fehler momentan vor, erscheinen der Fehlercode und die Beschreibung des vorhandenen Fehlers, und die Schnittstelle sieht wie folgt aus:

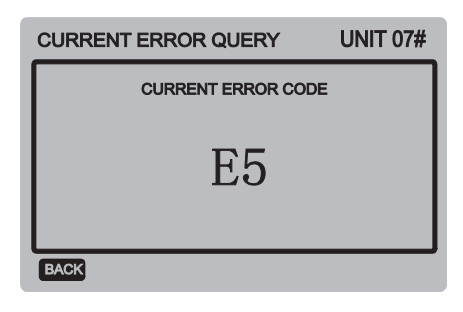

#### Tages-Timer einstellen

Wählen Sie "TIMER" aus, dann drücken Sie die OK-Taste, um zur Schnittstelle der Funktion zu wechseln. Die Schnittstelle sieht wie folgt aus:

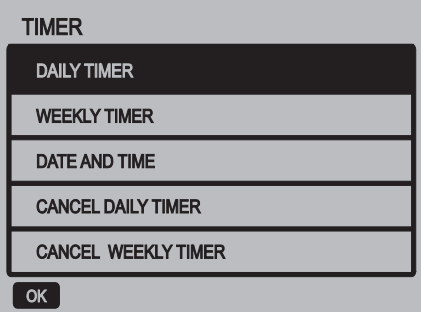

Wählen Sie "DAILY TIMER" aus, dann drücken Sie die OK-Taste, um zur Schnittstelle der Funktion zu wechseln. Die Schnittstelle sieht wie folgt aus:

Befindet sich der Cursor an der Position "ACT" (Aktivieren), drücken Sie die Tasten ▲ oder ▼, um den Parameterwert "OFF" (Standardwert, der anzeigt, dass der Timer für dieses Segment nicht aktiv ist) für den Timer 1 oder Timer 2 auszuwählen, oder drücken Sie die Tasten ▲ oder ▼, um den Parameterwert auf "ON" (dies bedeutet, dass der Timer für dieses Segment aktiv ist) einzustellen. Drücken Sie die Tasten ◄ oder ►, um EIN-Zeit (T.ON), AUS-Zeit (T.OFF), Betriebsart (MODE) oder Soll-Temperatur (TEMP.) auszuwählen, danach stellen Sie den ausgewählten Parameter (Zeit, Betriebsart oder Temperaturwert) mit den Tasten ▲ oder ▼ ein. Sobald die

Einstellungen fertig sind, drücken Sie die OK-Taste, um die Einstellungen zu bestätigen, oder drücken Sie die BACK-Taste, um die Einstellungen zu löschen und zur höheren Menüebene zurück zu wechseln. Sind die Einstellungen der EIN- und der AUS-Zeit für den Timer 1 gleich, sind die Einstellungen ungültig, und die Option ACT für den Timer dieses Segmentes wechselt auf "OFF". Dies ist auch für die Einstellungen des Timers 2 gültig. Das Zeitintervall für den Timer 2 kann dieses für den Timer 1 überlappen.

Beispiel: EIN-Zeit für Timer 1 = 12:00, AUS-Zeit für Timer 1 = 15:00; die EIN/AUS-Zeiten für Timer 2 können im Intervall von 12:00– 15:00 liegen. Bei gegenseitiger Überlappung der Zeitintervalle wird ein EIN-Befehl beim Erreichen der EIN-Zeit und ein AUS-Befehl beim Erreichen der AUS-Zeit ausgesendet. Sobald die Timer-Einstellungen fertig sind, erscheint die entsprechende Anzeige in der Basis-Schnittstelle.

#### ■ Wochen-Timer des Zeitplans einstellen

Wählen Sie "WEEKLY SCHEDULE" aus, dann drücken Sie die OK-Taste, um zur Schnittstelle der Funktion zu wechseln. Die Schnittstelle sieht wie folgt aus:

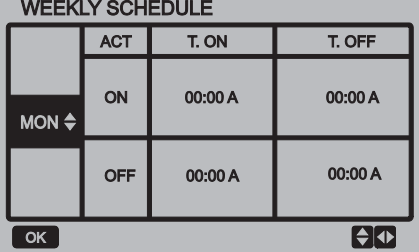

Für jeden Tag im Wochen-Zeitplan können höchstens 2 Zeitsegmente eingestellt werden, und für jedes Zeitsegment ist eine EIN-Zeit und eine AUS-Zeit (in Schritten von 10 Minuten) einzustellen.

Hinweise zum Einstellen:

Durch Drücken der Tasten ▲ oder ▼ wählen Sie den einzustellenden Tag aus. Befindet sich der Cursor an der Position "ACT" (Aktivieren), drücken Sie die Tasten ▲ oder ▼, um den Parameterwert "OFF" (Standardwert, der anzeigt, dass der Timer für dieses Segment nicht aktiv ist) für den Timer 1 oder Timer 2 auszuwählen, oder drücken Sie die Tasten ▲ oder ▼, um den Parameterwert auf "ON" (dies bedeutet, dass der Timer für dieses Segment aktiv ist) einzustellen.

Drücken Sie die Tasten ◄ oder ►, um die einzustellende EIN-Zeit (T.ON) oder AUS-Zeit (T.OFF) auszuwählen; drücken Sie die Tasten ▲ oder ▼, um Timer 1 oder Timer 2 auszuwählen, drücken Sie die OK-Taste, und mit den Tasten ▲ oder ▼ stellen Sie die Zeit ein. Sobald die Einstellungen fertig sind, drücken Sie die OK-Taste, um die Einstellungen zu bestätigen, oder drücken Sie die BACK-Taste, um die Einstellungen zu löschen und zur höheren Menüebene zurück zu wechseln. Sind die Einstellungen der EINund der AUS-Zeit für den Timer 1 gleich, sind die Einstellungen ungültig. Sobald die Option ACT für den Timer dieses Segmentes auf "OFF" gewechselt wird und die Einstellungen fertig sind, drücken Sie die OK-Taste, um die Einstellungen zu bestätigen, oder drücken Sie die BACK-Taste, um die Einstellungen zu löschen und zur höheren Menüebene zurück zu wechseln.

Bemerkung: Im Wochen-Zeitplan können nur einzelne oder alle 7 Tage eingestellt werden. Sobald der Wochen-Zeitplan eingestellt ist, erscheint die entsprechende Anzeige in der Basis-Schnittstelle.

#### Datum und Uhrzeit einstellen

Wählen Sie "DATE AND TIME" aus, dann drücken Sie die OK-Taste, um zur Schnittstelle der Funktion zu wechseln. Die Schnittstelle sieht wie folgt aus:

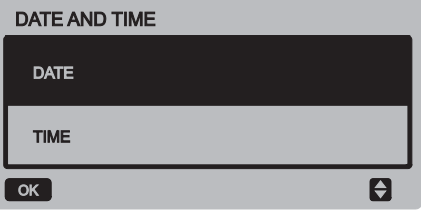

Drücken Sie die Tasten ▲ oder ▼, um die Einstellungen von Datum, Uhrzeit oder Tageszeitformat auszuwählen, danach drücken Sie die OK-Taste, um zur niedrigeren Menüebene zu wechseln:

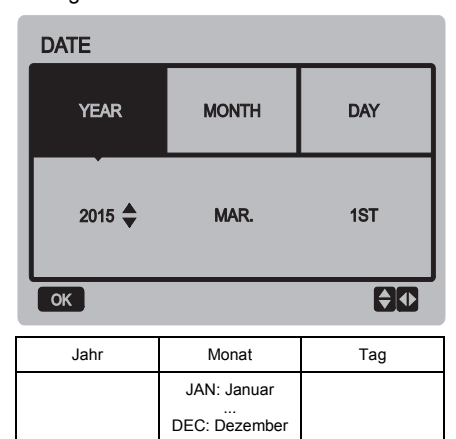

Hinweise zum Einstellen von Datum:

Drücken Sie die Tasten ◄ oder ►, um Jahr (YEAR), Monat (MONTH) oder Tag (DAY) auszuwählen, und durch Drücken der Tasten ▲ oder ▼ stellen Sie den Wert für den ausgewählten Parameter ein. Drücken Sie die OK-Taste, um die Einstellungen zu speichern.

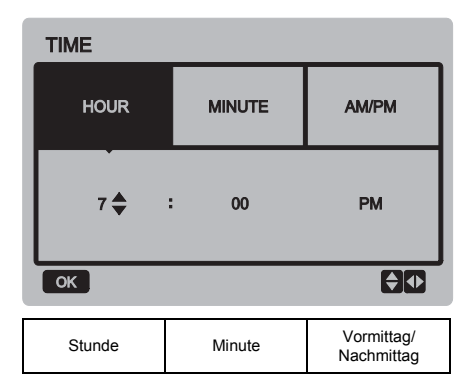

Hinweise zum Einstellen von Uhrzeit:

Drücken Sie die Tasten ◄ oder ►, um Stunde (HOUR) oder Minute (MINUTE) auszuwählen, und durch Drücken der Tasten ▲ oder ▼ stellen Sie den Wert für den ausgewählten Parameter ein. Drücken Sie die OK-Taste, um die Einstellungen zu speichern.

#### ■ Tages-Timer löschen

Wählen Sie "CANCEL DAILY TIMER" aus, dann drücken Sie die OK-Taste, um zur Schnittstelle der Funktion zu wechseln. Die Schnittstelle sieht wie folgt aus:

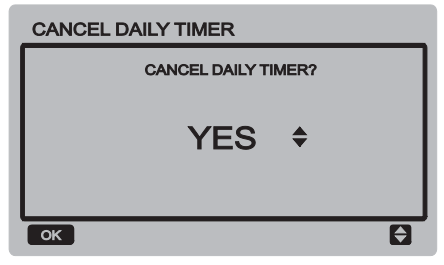

Durch Drücken der Tasten ▲ oder ▼ stellen Sie den Parameter (YES: Ja, löschen) ein, und drücken Sie die OK-Taste, um die Einstellung zu speichern und zur vorherigen Schnittstelle zurück zu wechseln, oder drücken Sie die BACK-Taste, um die Einstellung abzubrechen und zur vorherigen Schnittstelle zurück zu wechseln.

#### Wochen-Timer löschen

Wählen Sie "CANCEL WEEKLY TIMER" aus, dann drücken Sie die OK-Taste, um zur Schnittstelle der Funktion zu wechseln. Die Schnittstelle sieht wie folgt aus:

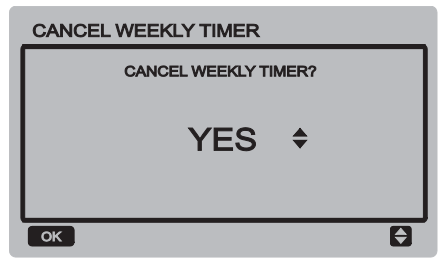

Durch Drücken der Tasten ▲ oder ▼ stellen Sie den Parameter (YES: Ja, löschen) ein, und drücken Sie die OK-Taste, um die Einstellung zu speichern und zur vorherigen Schnittstelle zurück zu wechseln, oder drücken Sie die BACK-Taste, um die Einstellung abzubrechen und zur vorherigen Schnittstelle zurück zu wechseln.

#### Leise Betriebsart ein-/ausschalten

Wählen Sie "SILENCE SWITCH" aus, dann drücken Sie die OK-Taste, um zur Schnittstelle der Funktion zu wechseln. Die Schnittstelle sieht wie folgt aus:

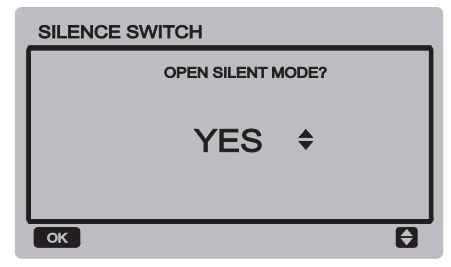

Durch Drücken der Tasten ▲ oder ▼ stellen Sie den Parameter (YES: Ja, einschalten; NO: ausschalten) ein, und drücken Sie die OK-Taste, um die Einstellung zu speichern und zur vorherigen Schnittstelle zurück zu wechseln, oder drücken Sie die BACK-Taste, um die Einstellung abzubrechen und zur vorherigen Schnittstelle zurück zu wechseln.

Nach erfolgter Auswahl und Aktivierung der leisen Betriebsart erscheint  $\mathfrak{C}$  in der Basis-**Schnittstelle** 

# 3.5 Systemmenü

#### ■ Passwort eingeben

Wählen Sie "PROJECT MENU" aus, dann drücken Sie die OK-Taste, um ins Menü zu wechseln. Im Display erscheint die Aufforderung zur Passworteingabe, wie im folgenden Bild gezeigt.

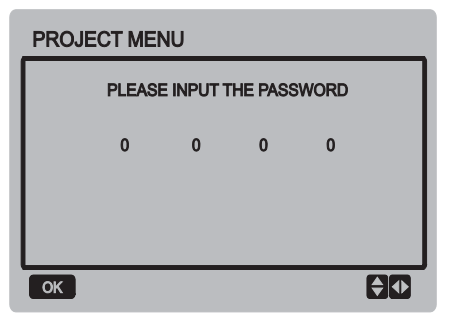

Das Ausgangspasswort lautet 6666 und kann nicht geändert werden. Drücken Sie die Tasten ▲ oder ▼, um die einzugebende Codestelle zu ändern, dann drücken Sie die Tasten ◄ oder ►, um die Codeziffer auszuwählen. Nach der Eingabe der Ziffer ändert sich das Display nicht. Sobald das Passwort eingegeben ist, drücken Sie die OK-Taste, um zur Schnittstelle des Systemmenüs zu wechseln, oder drücken Sie die BACK-Taste, um zur vorherigen Schnittstelle zurück zu wechseln. Wird ein falsches Passwort eingegeben, sieht das Display wie folgt aus:

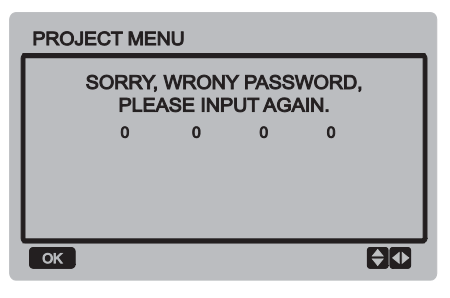

Ist das eingegebene Passwort richtig, erscheint die folgende Schnittstelle:

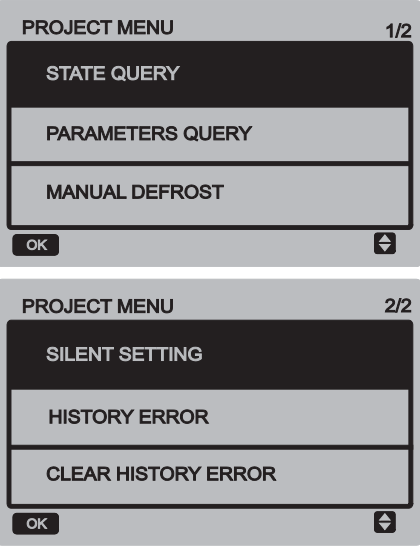

#### **Statusabfrage**

Wählen Sie "STATE QUERY" aus, dann drücken Sie die OK-Taste, um zur Schnittstelle der Funktion zu wechseln. Im Display erscheint die Aufforderung zur Auswahl der Adresse der zu prüfenden Anlage, wie im folgenden Bild gezeigt.

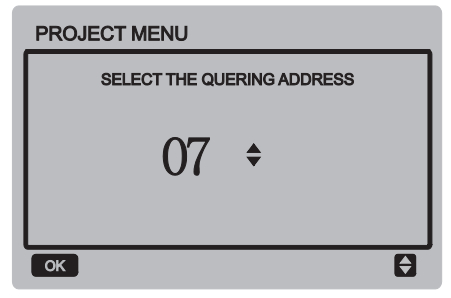

Drücken Sie die Tasten ▼ oder ▲, um die Moduladresse des Moduls auszuwählen, das Sie besichtigen möchten (die Adressen der abgeschalteten Module werden automatisch übersprungen), dann drücken Sie die OK-Taste, um in die Schnittstelle einzusteigen. Die Schnittstelle sieht wie folgt aus:

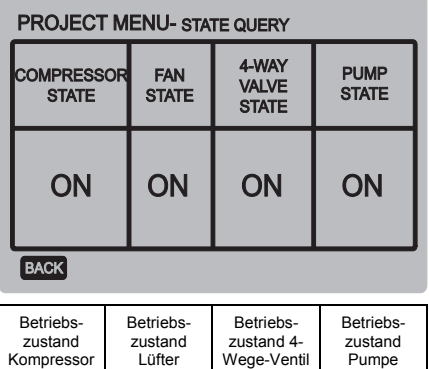

ON: eingeschaltet / OFF: ausgeschaltet

### ■ Parameter abfragen

Wählen Sie "PARAMETERS QUERY" aus, dann drücken Sie die OK-Taste, um zur Schnittstelle der Funktion zu wechseln. Im Display erscheint die Aufforderung zur Auswahl der Adresse der zu prüfenden Anlage, wie im folgenden Bild gezeigt.

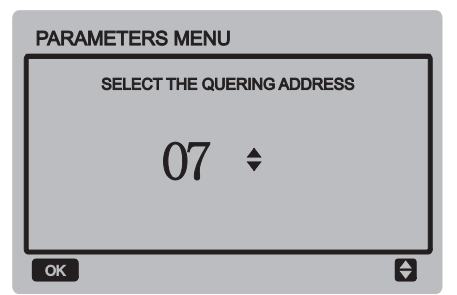

Drücken Sie die Tasten ▼ oder ▲, um die Moduladresse des Moduls auszuwählen, das Sie besichtigen möchten (die Adressen der abgeschalteten Module werden automatisch übersprungen), dann drücken Sie die OK-Taste, um in die Schnittstelle einzusteigen. Die Schnittstelle sieht wie folgt aus:

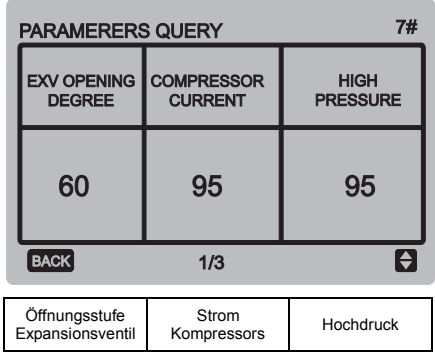

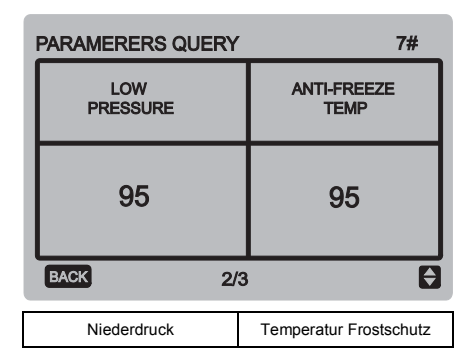

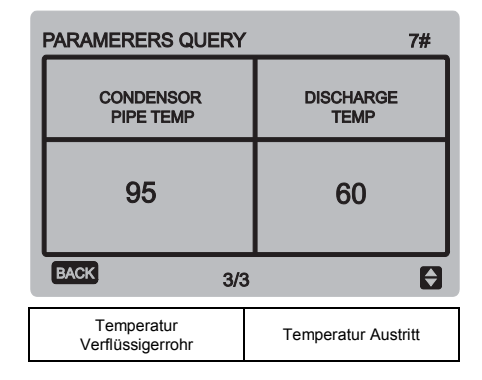

Drücken Sie die BACK-Taste, um zur vorherigen Schnittstelle zurück zu wechseln; erfolgt keine Operation innerhalb von 60 Sekunden, wechselt das System automatisch zur Haupt-Schnittstelle zurück.

#### **Manuell enteisen**

Wählen Sie "MANUAL DEFROST" aus, dann drücken Sie die OK-Taste, um zur Schnittstelle der Funktion zu wechseln. Im Display erscheint die Aufforderung zur Auswahl einer Anlagenadresse, wie im folgenden Bild gezeigt.

# **MANUAL DEFROST**

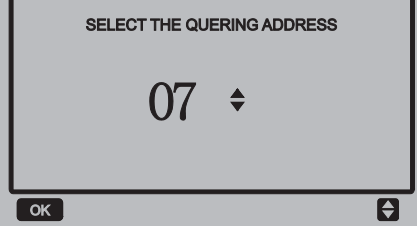

Drücken Sie die Tasten ▼ oder ▲, um die Moduladresse des Moduls auszuwählen, das Sie einstellen möchten (die Adressen der abgeschalteten Module werden automatisch übersprungen), dann drücken Sie die OK-Taste, um in die Schnittstelle einzusteigen. Die Schnittstelle sieht wie folgt aus:

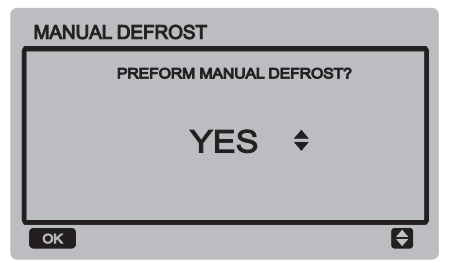

Drücken Sie die BACK-Taste, um die Einstellung abzubrechen und zur vorherigen Schnittstelle zurück zu wechseln. Nach erfolgter Auswahl der manuellen Enteisung erscheint **类** in der Basis-Schnittstelle.

#### Leisen Lauf einstellen

Wählen Sie "SILENT SETTING" aus, dann drücken Sie die OK-Taste, um zur Schnittstelle der Funktion zu wechseln. Die Schnittstelle sieht wie folgt aus:

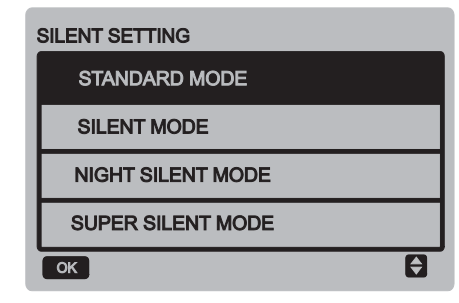

Drücken Sie die Tasten ▼ oder ▲, um die gewünschte Option auszuwählen. Drücken Sie die OK-Taste, um zur Einstell-Schnittstelle zu wechseln, oder drücken Sie die BACK-Taste, um zur vorherigen Schnittstelle zurück zu wechseln.

#### a. Standardmodus einstellen:

Wählen Sie "STANDARD MENU" aus, dann drücken Sie die OK-Taste, um zu der Schnittstelle zu wechseln. Die Schnittstelle sieht wie folgt aus:

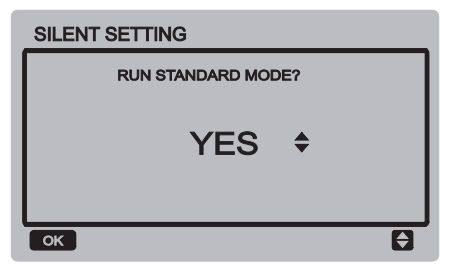

Drücken Sie die Tasten ▼ oder ▲, um die gewünschte Option (YES: Ja, einschalten) auszuwählen. Drücken Sie die OK-Taste, um die Einstellung zu speichern und zur vorherigen Schnittstelle zurück zu wechseln, oder drücken Sie die BACK-Taste, um die Einstellung abzubrechen und zur vorherigen Schnittstelle zurück zu wechseln.

#### b. Leise Betriebsart einstellen:

Wählen Sie "SILENT MENU" aus, dann drücken Sie die OK-Taste, um zu der Schnittstelle zu wechseln. Die Schnittstelle sieht wie folgt aus:

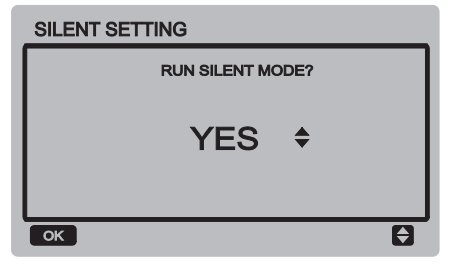

Drücken Sie die Tasten ▼ oder ▲, um die gewünschte Option auszuwählen. Drücken Sie die OK-Taste, um die Einstellung zu speichern und zur vorherigen Schnittstelle zurück zu wechseln, oder drücken Sie die BACK-Taste, um die Einstellung abzubrechen und zur vorherigen Schnittstelle zurück zu wechseln.

#### c. Leisen Nachtmodus einstellen (werkseitige Standardeinstellung)

Wählen Sie "NIGHT SILENT MENU" aus, dann drücken Sie die OK-Taste, um zu der Schnittstelle zu wechseln. Die Schnittstelle sieht wie folgt aus:

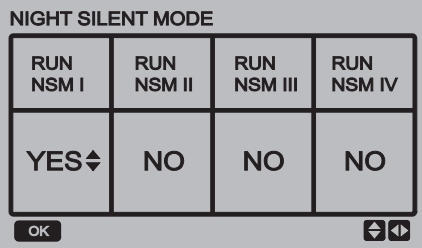

Drücken Sie die Tasten ◄ oder ►, um den leisen Nachtmodus I/II/III/IV auszuwählen, und drücken Sie die Tasten ▼ oder ▲, um den eingestellten Status zu verändern (YES: Ja, einschalten; NO: Nein, ausschalten). Drücken Sie die OK-Taste, um die Einstellung zu speichern und zur vorherigen Schnittstelle zurück zu wechseln, oder drücken Sie die BACK-Taste, um zum vorherigen Menü zurück zu wechseln.

#### d. Superleise Betriebsart einstellen:

Wählen Sie "SUPER SILENT MENU" aus, dann drücken Sie die OK-Taste, um zu der Schnittstelle zu wechseln. Die Schnittstelle sieht wie folgt aus:

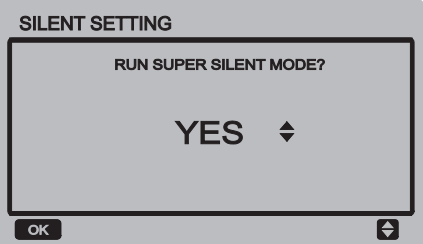

Drücken Sie die Tasten ▼ oder ▲, um die gewünschte Option auszuwählen (YES: Ja, einschalten; NO: Nein, ausschalten). Drücken Sie die OK-Taste, um die Einstellung zu speichern und zur vorherigen Schnittstelle zurück zu wechseln, oder drücken Sie die BACK-Taste, um die Einstellung abzubrechen und zur vorherigen Schnittstelle zurück zu wechseln.

#### ■ Fehlerhistorie besichtigen

Wählen Sie "HISTORY ERROR" aus, dann drücken Sie die OK-Taste, um zu der Schnittstelle zu wechseln. Im Display erscheint die Aufforderung zur Auswahl der Adresse der zu prüfenden Anlage, wie im folgenden Bild gezeigt.

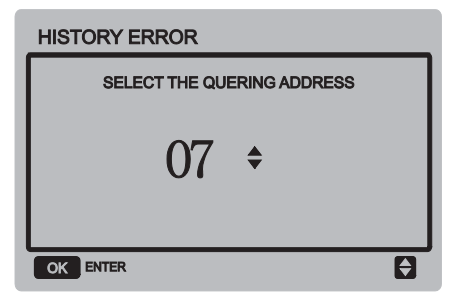

Drücken Sie die Tasten ▼ oder ▲, um die Moduladresse des Moduls auszuwählen, das Sie besichtigen möchten (die Adressen der abgeschalteten Module werden automatisch übersprungen), dann drücken Sie die OK-Taste, um in die Schnittstelle einzusteigen. Ist kein Fehlereintrag gespeichert, erscheint die folgende Meldung im Display:

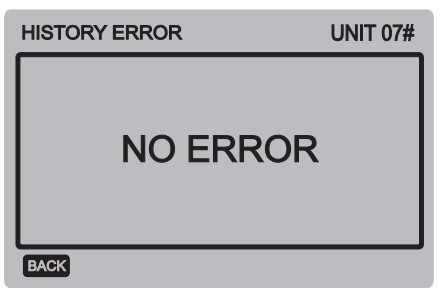

Ist ein Fehlereintrag gespeichert, erscheint eine Fehlerliste im Display: Höchstens 4 neueste Fehlereinträge können angezeigt werden.

#### **HISTORY ERROR**

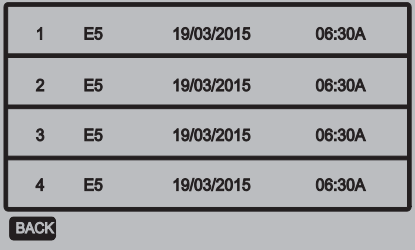

#### Fehlerhistorie löschen

Wählen Sie "CI FAR HISTORY FRROR" aus, dann drücken Sie die OK-Taste, um zu der Schnittstelle zu wechseln. Die Schnittstelle sieht wie folgt aus:

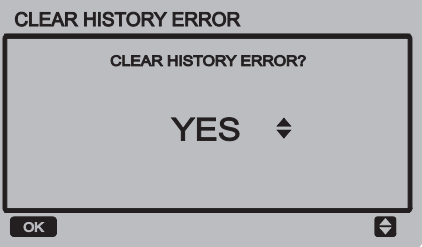

Drücken Sie die Tasten ▼ oder ▲, um die gewünschte Option auszuwählen (YES: Ja, löschen). Drücken Sie die OK-Taste, um die Einstellung zu speichern und zur vorherigen Schnittstelle zurück zu wechseln, oder drücken Sie die BACK-Taste, um die Einstellung abzubrechen und zur vorherigen Schnittstelle zurück zu wechseln.

# 3.6 Kundendienstmenü

#### **Passwort eingeben**

Wählen Sie "SERVICE MENU" aus, dann drücken Sie die OK-Taste, um zu der Schnittstelle zu wechseln. Im Display erscheint die Aufforderung zur Passworteingabe, wie im folgenden Bild gezeigt.

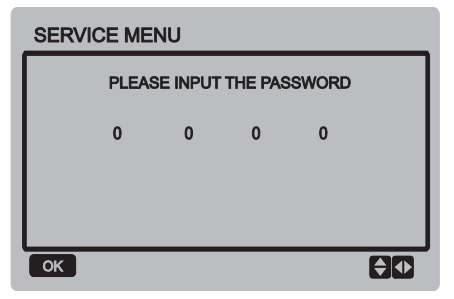

Das Ausgangspasswort lautet 9999 und kann nicht geändert werden. Drücken Sie die Tasten ▲ oder ▼, um die einzugebende Codestelle zu ändern, dann drücken Sie die Tasten ◄ oder ►, um die Codeziffer auszuwählen. Nach der Eingabe der Ziffer ändert sich das Display nicht. Sobald das Passwort eingegeben ist, drücken Sie die OK-Taste, um zur Schnittstelle des Kundendienstmenüs zu wechseln, oder drücken Sie die BACK-Taste, um zur vorherigen Schnittstelle zurück zu wechseln. Wird ein falsches Passwort eingegeben, sieht das Display wie folgt aus:

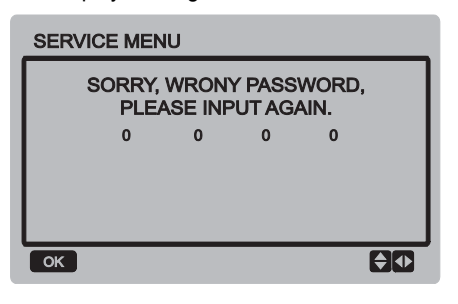

Ist das eingegebene Passwort richtig, erscheint die folgende Schnittstelle:

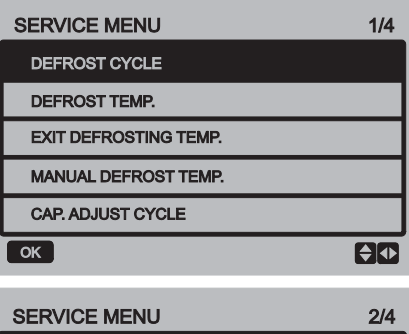

**HYSTERESIS TEMP. ANTI-FREEZING TEMP, OF NORMAL** TEMP. OUTLET WATER ANTI-FREEZING TEMP OF LOW **TEMP, OUTLET WATER**  $\overline{\Theta}$  $\overline{\alpha}$ 

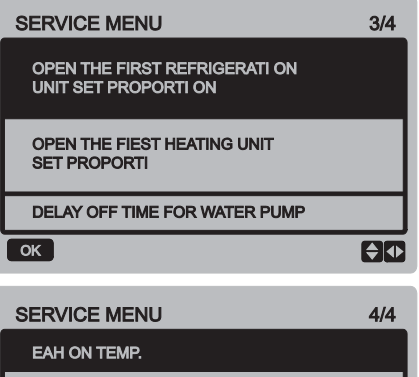

**EAH OFF TEMP.** 

**TEMP UNIT** 

TEMP. DIFFERENCE OF WATER INLET AND OUTLET PROTECTION VALUE

 $H$ 

 $\overline{\alpha}$ 

Drücken Sie die Tasten ▼ oder ▲, um die gewünschte Option auszuwählen. Drücken Sie die OK-Taste, um in die Schnittstelle einzusteigen. Drücken Sie die BACK-Taste, um die Einstellung abzubrechen und zur vorherigen Schnittstelle zurück zu wechseln.

#### a. Enteisungszyklus

Wählen Sie "DEFROST CYCLE" aus, dann drücken Sie die OK-Taste, um zu der Schnittstelle zu wechseln. Die Schnittstelle sieht wie folgt aus:

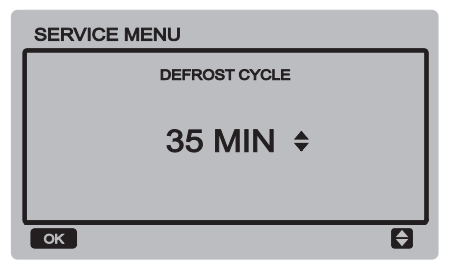

Drücken Sie die Tasten ▼ oder ▲, um den Parameter einzustellen. Drücken Sie die OK-Taste, um die Einstellung zu speichern und zur vorherigen Schnittstelle zurück zu wechseln, oder drücken Sie die BACK-Taste, um die Einstellung abzubrechen und zur vorherigen Schnittstelle zurück zu wechseln.

#### b. Temperatur für Enteisung:

Wählen Sie "DEFROST TEMP." aus, dann drücken Sie die OK-Taste, um zu der Schnittstelle zu wechseln. Die Schnittstelle sieht wie folgt aus:

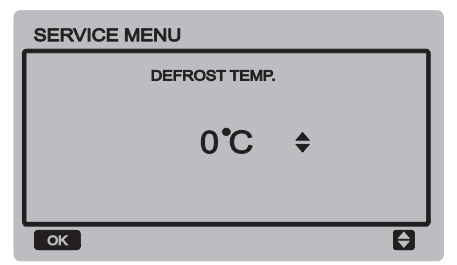

Drücken Sie die Tasten ▼ oder ▲, um den Parameter einzustellen. Drücken Sie die OK-Taste, um die Einstellung zu speichern und zur vorherigen Schnittstelle zurück zu

wechseln, oder drücken Sie die BACK-Taste, um die Einstellung abzubrechen und zur vorherigen Schnittstelle zurück zu wechseln.

#### c. Temperatur für Enteisungsende

Wählen Sie "FXIT DFFROST TFMP." aus dann drücken Sie die OK-Taste, um zu der Schnittstelle zu wechseln. Die Schnittstelle sieht wie folgt aus:

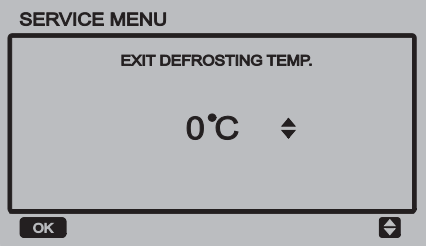

Drücken Sie die Tasten ▼ oder ▲, um den Parameter einzustellen. Drücken Sie die OK-Taste, um die Einstellung zu speichern und zur vorherigen Schnittstelle zurück zu wechseln, oder drücken Sie die BACK-Taste, um die Einstellung abzubrechen und zur vorherigen Schnittstelle zurück zu wechseln.

#### d. Temperatur für manuelle Enteisung:

Wählen Sie "MANUAL DEFROST TEMP." aus, dann drücken Sie die OK-Taste, um zu der Schnittstelle zu wechseln. Die Schnittstelle sieht wie folgt aus:

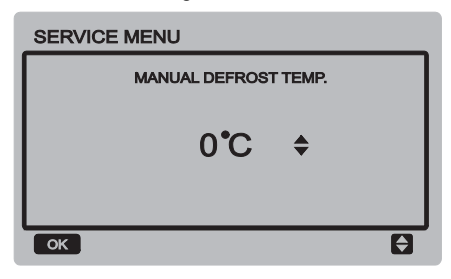

Drücken Sie die Tasten ▼ oder ▲, um den Parameter einzustellen. Drücken Sie die OK-Taste, um die Einstellung zu speichern und zur vorherigen Schnittstelle zurück zu wechseln, oder drücken Sie die BACK-Taste, um die Einstellung abzubrechen und zur vorherigen Schnittstelle zurück zu wechseln.

#### e. Zyklus für Kapazitäteinstellung

Wählen Sie "CAP ADJUST CYCLE" aus, dann drücken Sie die OK-Taste, um zu der Schnittstelle zu wechseln. Die Schnittstelle sieht wie folgt aus:

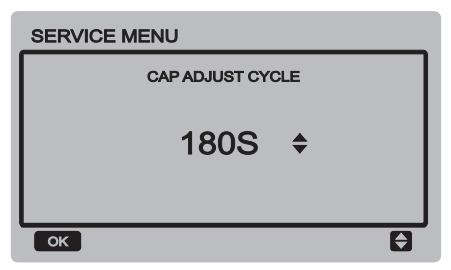

Drücken Sie die Tasten ▼ oder ▲, um den Parameter einzustellen. Drücken Sie die OK-Taste, um die Einstellung zu speichern und zur vorherigen Schnittstelle zurück zu wechseln, oder drücken Sie die BACK-Taste, um die Einstellung abzubrechen und zur vorherigen Schnittstelle zurück zu wechseln.

#### f. Temperatur-Hysteresis

Wählen Sie "HYSTERESIS TEMP." aus dann drücken Sie die OK-Taste, um zu der Schnittstelle zu wechseln. Die Schnittstelle sieht wie folgt aus:

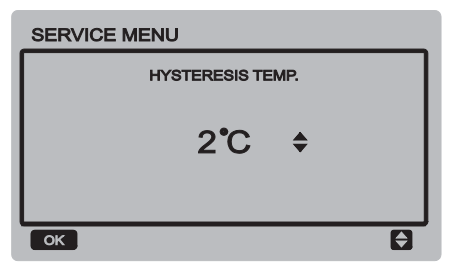

Drücken Sie die Tasten ▼ oder ▲, um den Parameter einzustellen. Drücken Sie die OK-Taste, um die Einstellung zu speichern und zur vorherigen Schnittstelle zurück zu wechseln, oder drücken Sie die BACK-Taste, um die Einstellung abzubrechen und zur vorherigen Schnittstelle zurück zu wechseln.

#### g. Frostschutztemperatur für normale Ausgangswassertemperatur

Wählen Sie "ANTI-FREEZING TEMP OF NORMAL TEMP OUTLET WATER" aus, dann drücken Sie die OK-Taste, um zu der Schnittstelle zu wechseln. Die Schnittstelle sieht wie folgt aus:

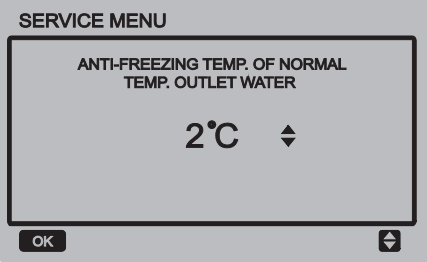

Drücken Sie die Tasten ▼ oder ▲, um den Parameter einzustellen. Drücken Sie die OK-Taste, um die Einstellung zu speichern und zur vorherigen Schnittstelle zurück zu wechseln, oder drücken Sie die BACK-Taste, um die Einstellung abzubrechen und zur vorherigen Schnittstelle zurück zu wechseln.

#### h. Frostschutztemperatur für niedrige Ausgangswassertemperatur

Wählen Sie "ANTI-FREEZING TEMP OF LOW TEMP OUTLET WATER" aus, dann drücken Sie die OK-Taste, um zu der Schnittstelle zu wechseln. Die Schnittstelle sieht wie folgt aus:

#### **SERVICE MENU**

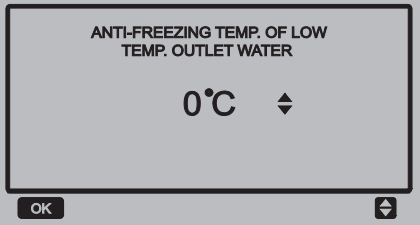

Drücken Sie die Tasten ▼ oder ▲, um den Parameter einzustellen. Drücken Sie die OK-Taste, um die Einstellung zu speichern und zur vorherigen Schnittstelle zurück zu wechseln, oder drücken Sie die BACK-Taste, um die Einstellung abzubrechen und zur vorherigen Schnittstelle zurück zu wechseln.

#### i. Verhältnis für den Erststart des Gerätes im Kühlmodus

Wählen Sie "OPEN THE FIRST REFRIGE-RATION UNIT SET PROPORTION" aus, dann drücken Sie die OK-Taste, um zu der Schnittstelle zu wechseln. Die Schnittstelle sieht wie folgt aus:

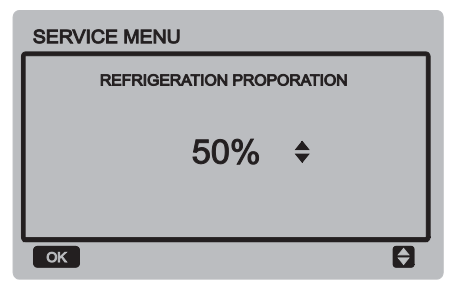

#### j. Verhältnis für den Erststart des Gerätes im Heizmodus

Wählen Sie "OPEN THE FIRST HEATING UNIT SET PROPORTION" aus, dann drücken Sie die OK-Taste, um zu der Schnittstelle zu wechseln. Die Schnittstelle sieht wie folgt aus:

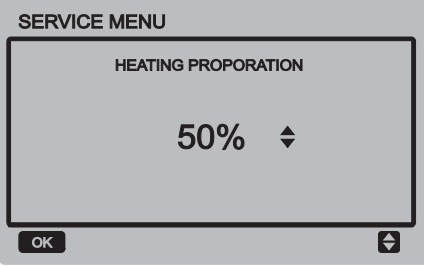

#### k. Ausschaltverzögerung für die Wasserpumpe einstellen

Wählen Sie "DELAY OFF TIME FOR WATER PUMP" aus, dann drücken Sie die OK-Taste, um zur Schnittstelle der Funktion zu wechseln. Die Schnittstelle sieht wie folgt aus:

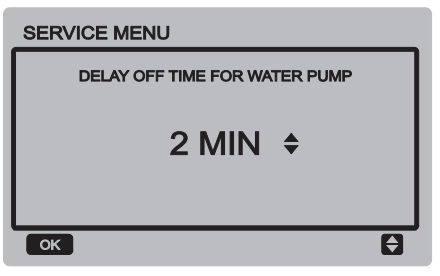

Drücken Sie die Tasten ▼ oder ▲, um den Parameter einzustellen. Drücken Sie die OK-Taste, um die Einstellung zu speichern und zur vorherigen Schnittstelle zurück zu wechseln, oder drücken Sie die BACK-Taste, um die Einstellung abzubrechen und zur vorherigen Schnittstelle zurück zu wechseln.

#### l. Einschalttemperatur für die elektrische Hilfsheizung

Wählen Sie "EAH ON TEMP." aus, dann drücken Sie die OK-Taste, um zu der Schnittstelle zu wechseln. Die Schnittstelle sieht wie folgt aus:

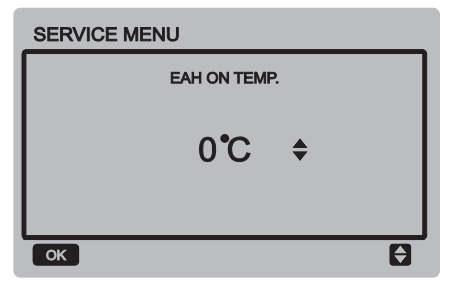

Drücken Sie die Tasten ▼ oder ▲, um den Parameter einzustellen. Drücken Sie die OK-Taste, um die Einstellung zu speichern und zur vorherigen Schnittstelle zurück zu wechseln.

#### m. Ausschalttemperatur für die elektrische Hilfsheizung

Wählen Sie "EAH OFF TEMP." aus, dann drücken Sie die OK-Taste, um zu der Schnittstelle zu wechseln. Die Schnittstelle sieht wie folgt aus:

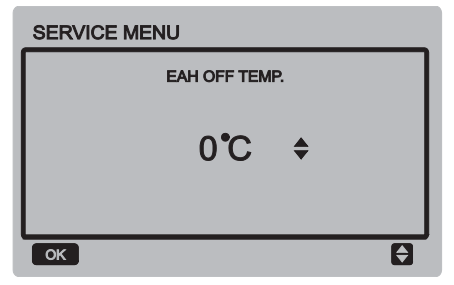

Drücken Sie die Tasten ▼ oder ▲, um den Parameter einzustellen. Drücken Sie die OK-Taste, um die Einstellung zu speichern und zur vorherigen Schnittstelle zurück zu wechseln, oder drücken Sie die BACK-Taste, um die Einstellung abzubrechen und zur vorherigen Schnittstelle zurück zu wechseln.

#### n. Temperatureinheit wählen (reserviert)

Wählen Sie "TEMP. UNIT" aus, dann drücken Sie die OK-Taste, um zur Schnittstelle der Funktion zu wechseln. Die Schnittstelle sieht wie folgt aus:

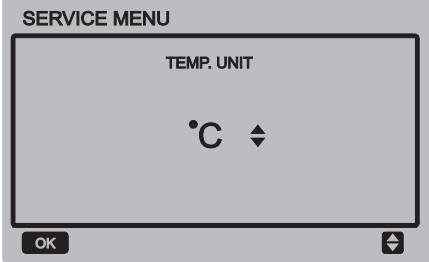

Drücken Sie die Tasten ▼ oder ▲, um den Parameter einzustellen. Drücken Sie die OK-Taste, um die Einstellung zu speichern und zur vorherigen Schnittstelle zurück zu wechseln.

#### o. Ein-/Ausgangswasser-Temperaturdifferenz zur Aktivierung der Schutzeinrichtung einstellen

Wählen Sie "TEMP. DIFFERENCE OF WATER INLET AND OUTLET PROTECTION VALUE" aus, dann drücken Sie die OK-Taste, um zu der Schnittstelle zu wechseln. Die Schnittstelle sieht wie folgt aus:

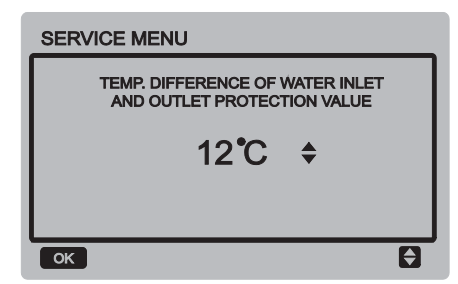

Drücken Sie die Tasten ▼ oder ▲, um den Parameter einzustellen. Drücken Sie die OK-Taste, um die Einstellung zu speichern und zur vorherigen Schnittstelle zurück zu wechseln, oder drücken Sie die BACK-Taste, um die Einstellung abzubrechen und zur vorherigen Schnittstelle zurück zu wechseln.

# 3.7 Kontrollmenü

Drücken Sie die Taste "MENU", um zur weiter unten aufgeführten Abfrage-Schnittstelle zu wechseln.

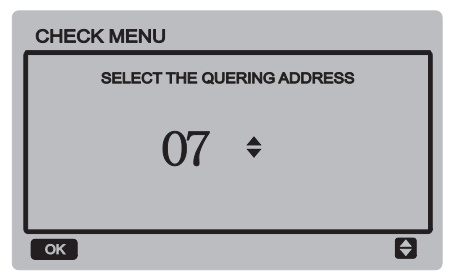

Mit den Tasten ▼ oder ▲ wird die Moduladresse des Moduls ausgewählt, das der Benutzer besichtigen möchte (die Moduladressen der abgeschalteten Module werden automatisch übersprungen). Drücken Sie die OK-Taste, um zur niedrigeren Untermenü-Ebene zu wechseln, oder drücken Sie die BACK-Taste, um zur vorherigen Schnittstelle zurück zu wechseln. Bei der Operation auf der Menü-Seite drücken Sie die BACK-Taste, um zur vorherigen Schnittstelle zurück zu wechseln.

Wird die Haupteinheit Nummer 0# ausgewählt, wechselt das System zur Schnittstelle zur Besichtigung des Betriebszustandes der Haupteinheit:

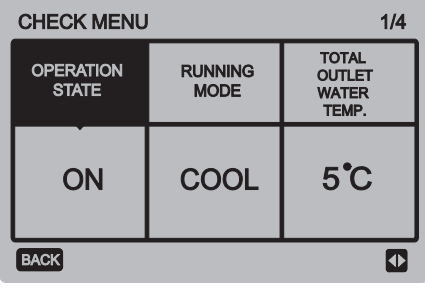

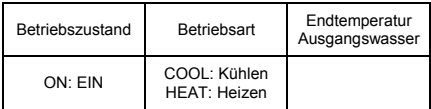

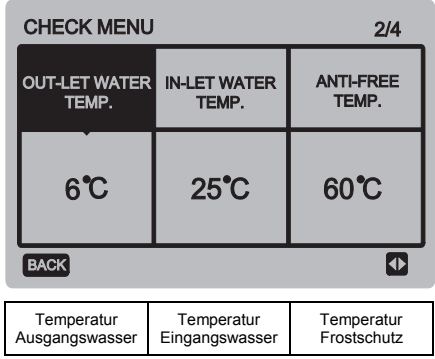

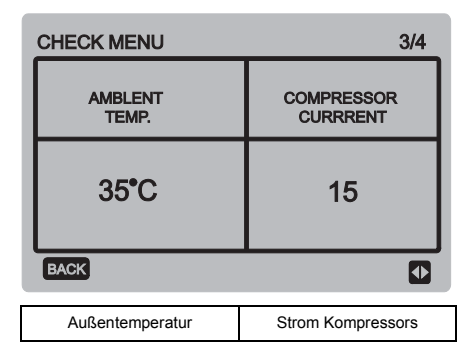

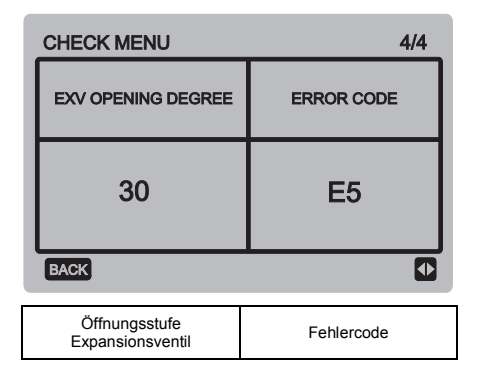

Drücken Sie die Tasten ◄ oder ►, um zwischen den Seiten der Schnittstelle zu wechseln.

### 3.8 Adresse der Kabel-Fernbedienung einstellen

Drücken Sie die Tasten MENU und ► für 3 Sekunden gleichzeitig, um in die Schnittstelle zum Einstellen der Adresse für die Kabel-Fernbedienung einzusteigen, dann drücken Sie die Tasten ▲ oder ▼, um den gewünschten Wert einzustellen. Wird innerhalb von 60 Sekunden keine weitere Operation durchgeführt, wird die Einstellung automatisch gespeichert, und das System wechselt zur Basis-Schnittstelle zurück. Drücken Sie die BACK-Taste, um die Einstellung abzubrechen und zur vorherigen Schnittstelle zurück zu wechseln.

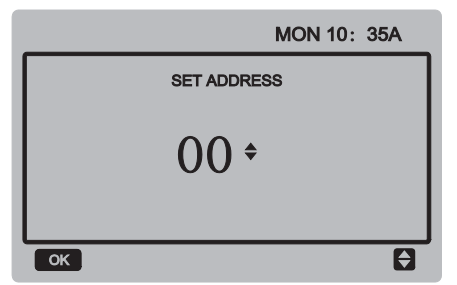

Die einstellbaren Adressen liegen im Bereich von 0 bis 15.

## 3.9 Betriebszustand beim Stromausfall speichern

Während des Betriebs kann die Stromversorgung für das System unerwartet ausfallen. Nach der Rückkehr der Versorgungsspannung arbeitet die Kabel-Fernbedienung mit den Einstellungen vor dem Stromausfall weiter; zu diesen Einstellungen gehören: EIN/AUS-Zustand, Betriebsart, Soll-Temperatur, Fehler, aktivierte Schutzeinrichtung, Adresse der Kabel-Fernbedienung, Timer, Hysteresis, usw. Der Parameter muss jedoch mindestens 7 Sekunden vor dem Stromausfall eingestellt werden, um gespeichert zu werden.

### 3.10 Funktion der Kabel-Fernbedienung bei Parallelschaltung

- 1) Höchstens 16 Kabel-Fernbedienungen können parallel geschaltet werden; deren Adressen können im Bereich von 0 bis 15 eingestellt werden.
- 2) Bei der Parallelschaltung der Kabel-Fernbedienungen dürfen Geräte an gemeinsamer Sammelschiene keine gleichen Adressen aufweisen, sonst tritt ein Kommunikationsfehler auf.
- 3) Bei der Parallelschaltung mehrerer Kabel-Fernbedienungen haben sie Daten gemeinsam, z. B. EIN/AUS-Funktion, Einstelldaten (Wassertemperatur, Hysteresis), und weitere Parameter werden konsistent gehalten. (Bemerkung: Die Teilung von Betriebsart, Temperatur oder Hysteresis ist nur möglich, wenn das System eingeschaltet ist.)
- 4) Start der Datenteilung: Nach Drücken der EIN/AUS-Taste können Daten während der Parametereinstellung geteilt werden. Sobald die Parameter eingestellt sind, muss die OK-Taste gedrückt werden, und die eingestellten Endwerte werden geteilt werden.
- 5) Da die Sammelschiene im Polling-Modus bedient wird, sind bei gleichzeitiger Einstellung mehrerer Kabel-Fernbedienungen im gleichen Zyklus der Sammelschiene (4 s) Daten der Kabel-Fernbedienung mit der niedrigsten Nummer gültig. Während der Einstellung vermeiden Sie die oben beschriebene **Situation**
- 6) Wurde eine beliebige der parallel geschalteten Kabel-Fernbedienungen zurückgesetzt, ist die Adresse dieser Kabel-Fernbedienung standardmäßig 0.

### 3.11 Kommunikation mit übergeordnetem Computer (reserviert).

- 1) Während der Kommunikation mit dem übergeordneten Computer erscheinen in der Basis-Schnittstelle die folgenden Angaben: Kommunikation zwischen der Kabel-Fernbedienung und dem übergeordneten Computer
- 2) Wenn sich die Haupt-Steuerplatine der Außeneinheit im Fernbedienmodus für Ein-/Ausschalten befindet und die Kabel-Fernbedienung einen Alarm aussendet, erscheint auf der aktuellen Alarmseite Folgendes: Fernbedienmodus für Ein- /Ausschalten. In diesem Fall ist die vernetzte Bedienung vom übergeordneten Computer aus ungültig, die Kabel-Fernbedienung kann nur den Systemstatus abfragen, aber keine Steuerdaten aussenden.

# 4 INSTALLATION

# 4.1 Sicherheitshinweise

Lesen Sie bitte die Sicherheitshinweise vor der Installation des Gerätes sorgfältig durch. Weiter unten sind wichtige Sicherheitshinweise beschrieben, die befolgt werden müssen.

Nach dem Abschluss der Installation überprüfen Sie während des Testbetriebs, ob alles normal arbeitet, und dann übergeben Sie die Anleitung dem Benutzer.

Bedeutung der Bezeichnungen:

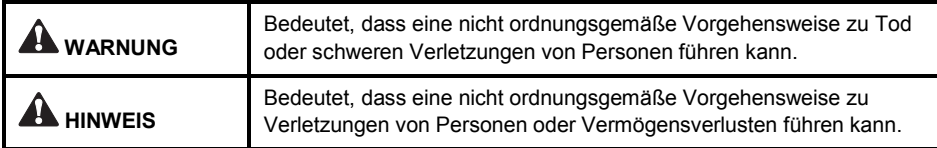

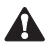

### **WARNIING**

#### Lassen Sie die Installation durch den Lieferanten oder eine Fachfirma durchführen.

Falls die Installation durch nicht autorisierte Personen durchgeführt wird, kann sie fehlerhaft sein. Stromschlag- oder Brandgefahr!

#### Befolgen Sie die Anweisungen in dieser Anleitung genau.

Bei inkorrekter Installation besteht Stromschlag- oder Brandgefahr.

#### Die Installations- bzw. Reparaturarbeiten müssen von entsprechend qualifiziertem Personal durchgeführt werden.

Bei inkorrekter Installation besteht Stromschlag- oder Brandgefahr.

#### Zerlegen Sie die Anlage nicht selbst nach Belieben.

Bei unsachgemäßem Ausbau kann das Gerät abnormal arbeiten oder sich überhitzen. Brandgefahr!

### **HINWEIS**

#### Installieren Sie das Gerät nicht an solchen Orten, an denen brennbare Gase entweichen können.

Brandgefahr bei Gasentweichung in der Nähe der Kabel-Fernbedienung.

#### Die Verkabelung muss den Anforderungen an die Stromversorgung für die Kabel-Fernbedienung gerecht werden.

Sonst kann das Kabel elektrisch durchschlagen oder sich überhitzen. Brandgefahr!

#### Zur Verkabelung müssen die spezifizierten Kabel benutzt werden. Die Klemmen dürfen nicht durch externe Kräfte belastet werden.

Sonst können sich ein Kabel trennen oder eine Klemme überhitzen. Brandgefahr!

Platzieren Sie die Kabel-Fernbedienung nicht in der Nähe von Lichtquellen, um Störungen des Signals der Fernbedienung zu verhindern (siehe Abbildung rechts).

### 4.2 Weitere Hinweise

#### 4.2.1 Installationsort:

Installieren Sie das Gerät nicht an Orten mit Öldunst, Wasserdampf oder Schwefelgasen. Sonst kann sich das Gerät beschädigen und funktionsunfähig werden.

#### 4.2.2 Vorbereitung vor der Installation

Überprüfen Sie, ob alle folgenden Teile vorhanden sind.

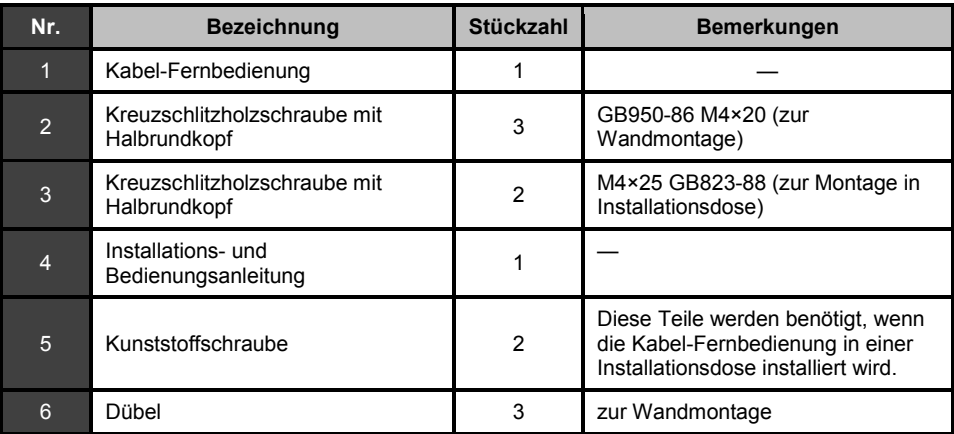

#### 4.2.3 Hinweise zur Installation der Kabel-Fernbedienung:

- 1) Diese Installationsanleitung enthält Informationen über die Vorgehensweise bei der Installation der Kabel-Fernbedienung. Beschreibung des Anschlussverfahrens der Kabel-Fernbedienung an der Inneneinheit siehe Installationsanleitung der Inneneinheit.
- 2) Die Kabel-Fernbedienung arbeitet mit Niederspannung. Schließen Sie die Kabel-Fernbedienung nie an die standardmäßige 220/380 V Versorgungsspannung an. Verlegen Sie das Kabel zur Kabel-Fernbedienung nicht in einem Rohr zusammen mit Starkstromkabeln.
- 3) Die Abschirmung des Kommunikationskabels muss zuverlässig geerdet sein, sonst kann die Signalübertragung gestört werden.
- 4) Versuchen Sie es bitte nicht, das abgeschirmte Kabel durch direkte Anbindung eines anderen Kabels zu verlängern. Wenn das Kabel verlängert werden muss, sind geeignete Steckverbindungen/Klemmen zu benutzen.
- 5) Nach dem Abschluss der Anschlussarbeiten verwenden Sie kein Megohmmeter, um das Kommunikationskabel zu prüfen.

### 4.3 Vorgehensweise bei Installation und Anschluss der Kabel-Fernbedienung

### 4.3.1 Abmessungen

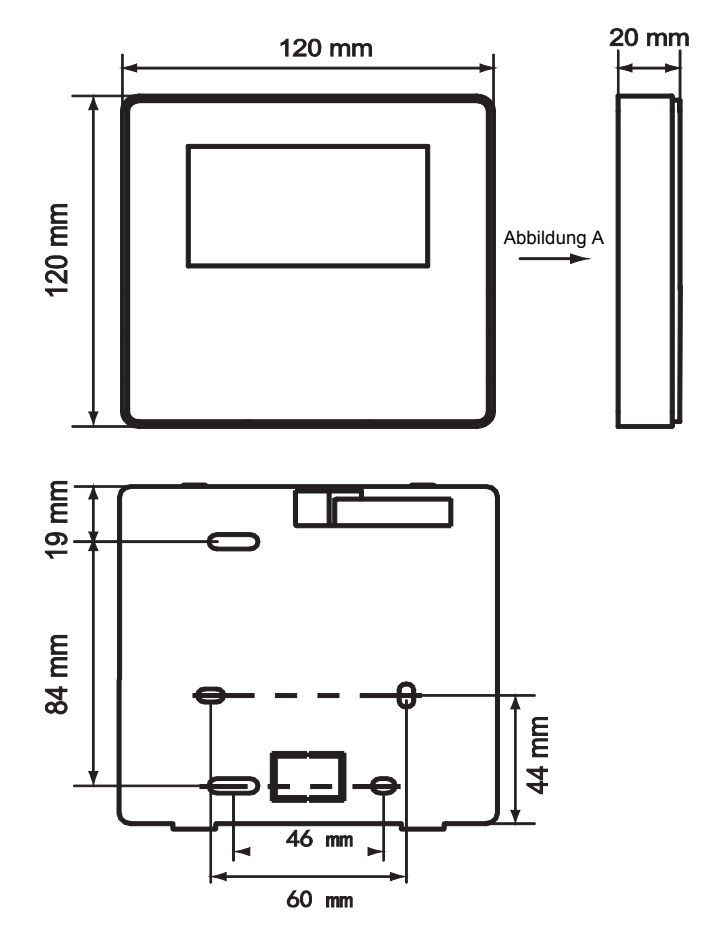

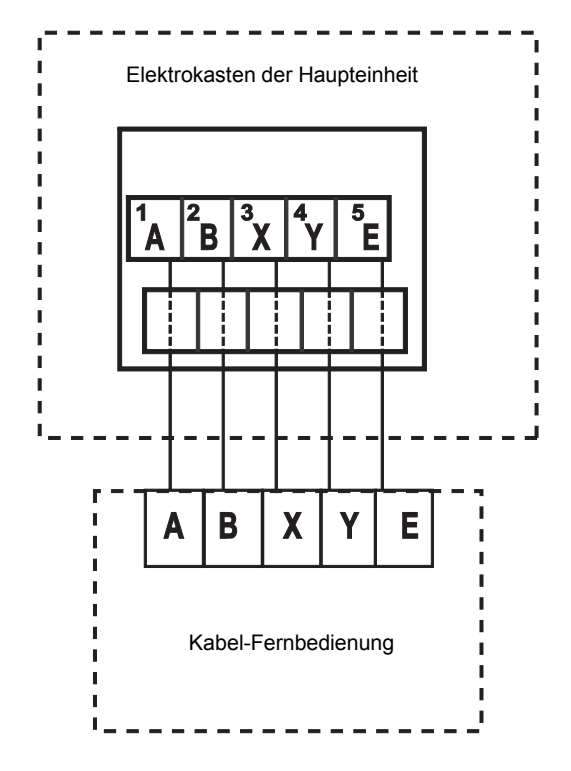

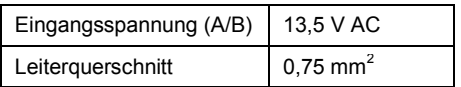

### 4.3.3 Rückabdeckung installieren

- 1) Stecken Sie einen Schlitzschraubendreher in die Einsparungen im unteren Bereich der Kabel-Fernbedienung hinein, und durch Drehen des Schraubendrehers trennen Sie die Rückabdeckung ab. (Beim Drehen des Schraubendrehers auf richtigen Drehsinn achten, um die Rückabdeckung nicht zu beschädigen!)
- 2) Zur Montage der Rückabdeckung direkt an der Wand verwenden Sie drei Holzschrauben GB950-86 M4X20.

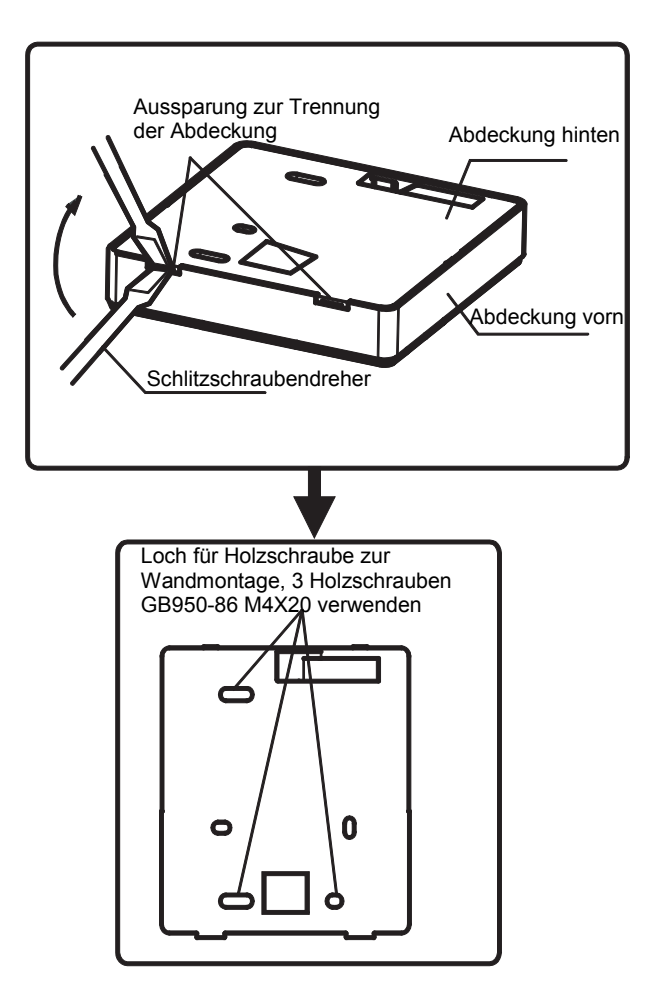

- 3) Zur Montage der Rückabdeckung an der Installationsdose verwenden Sie zwei Holzschrauben M4X25 GB823-88 und eine Holzschraube GB950-86 M4X20 zur Befestigung an der Wand.
- 4) Passen Sie die Längen der beiden mitgelieferten Befestigungssäulen aus Kunststoff an den Standardabstand zwischen der Säule der Installationsdose und der Wand an. Bei der Montage der Befestigungssäule achten Sie darauf, dass sie mit der Wand bündig ist.

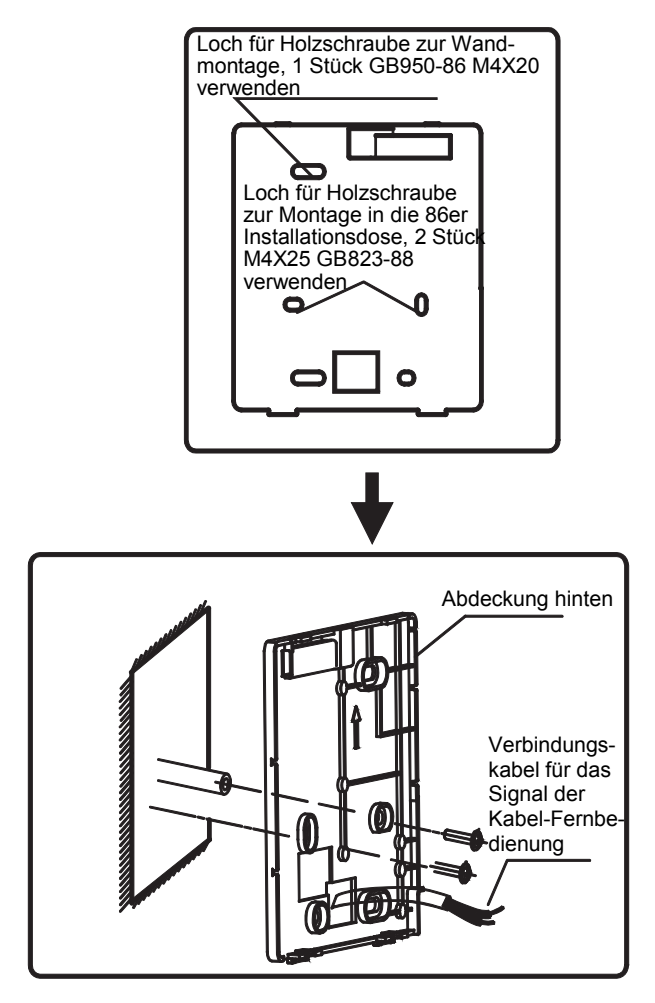

- 5) Befestigen Sie die Rückabdeckung der Kabel-Fernbedienung an der Wand auf den Befestigungssäulen mit Kreuzschlitzschrauben. Vergewissern Sie sich, dass die Kabel-Fernbedienung nicht schief an der Wand angebaut ist, dann installieren Sie das Vorderteil der Kabel-Fernbedienung wieder an die Rückabdeckung.
- 6) Durch zu fest angezogene Schrauben kann sich die Rückabdeckung verformen.

#### 4.3.4 Herausführen des Kabels

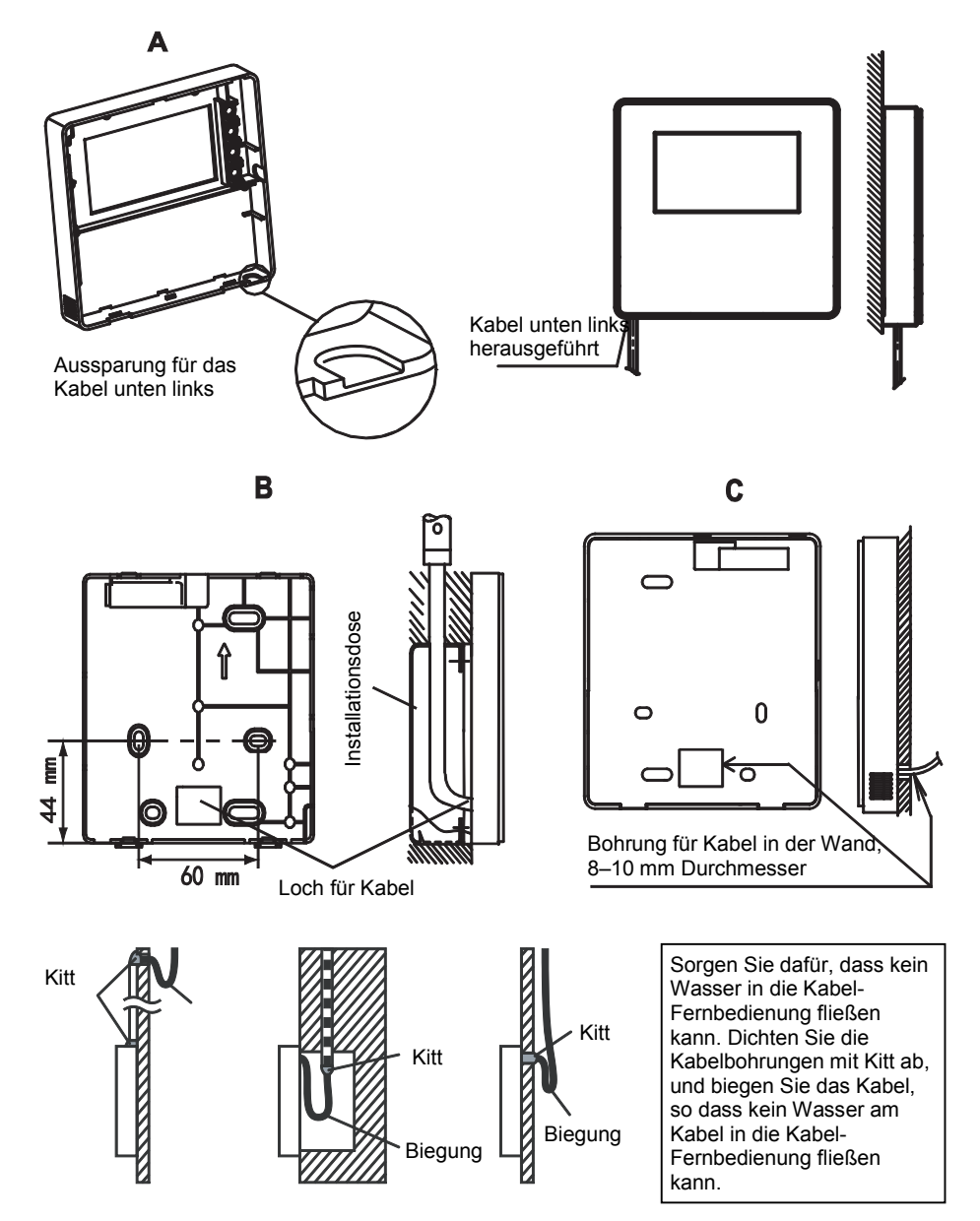

# 4.4 Frontabdeckung installieren

Setzen Sie die Frontabdeckung auf die Rückabdeckung, dann rasten Sie die Frontabdeckung ein. Achten Sie darauf, dass das Kommunikations-Verbindungskabel während der Installation nicht verklemmt wird.

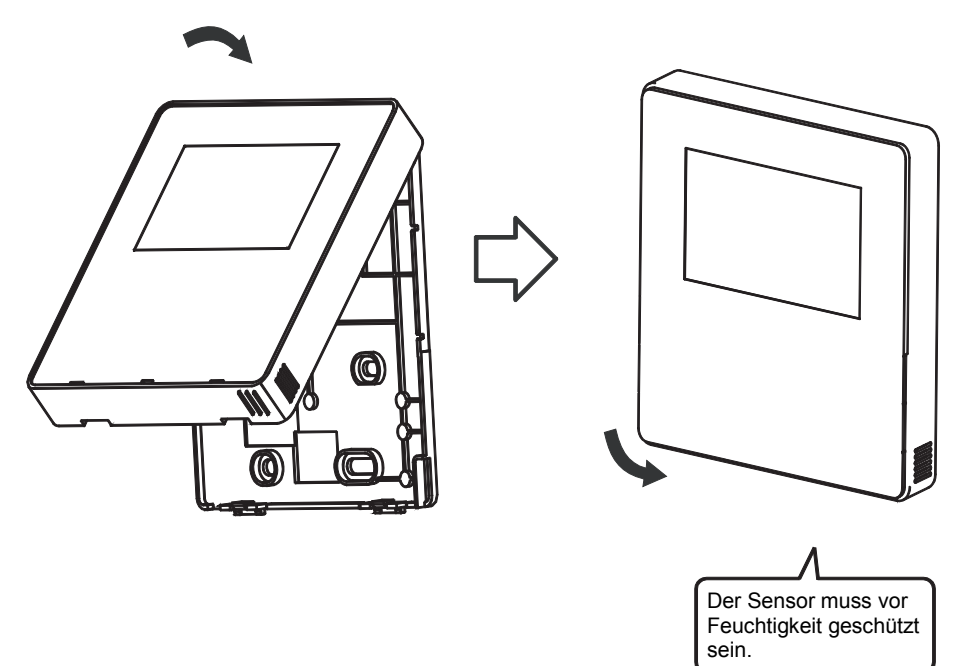

Bauen Sie die Rückabdeckung ordnungsgemäß an, und rasten Sie die Frontabdeckung auf der Rückabdeckung fest ein, sonst kann die Frontabdeckung abfallen.

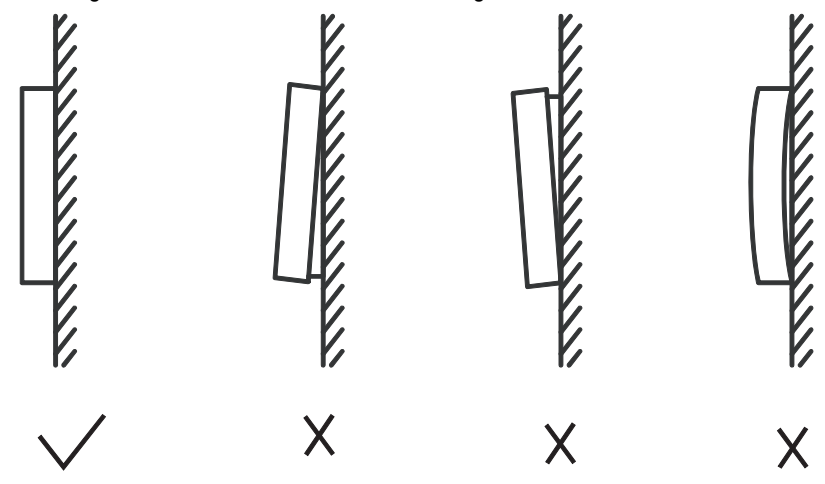

# 5 TABELLE MÖGLICHER FEHLERCODES

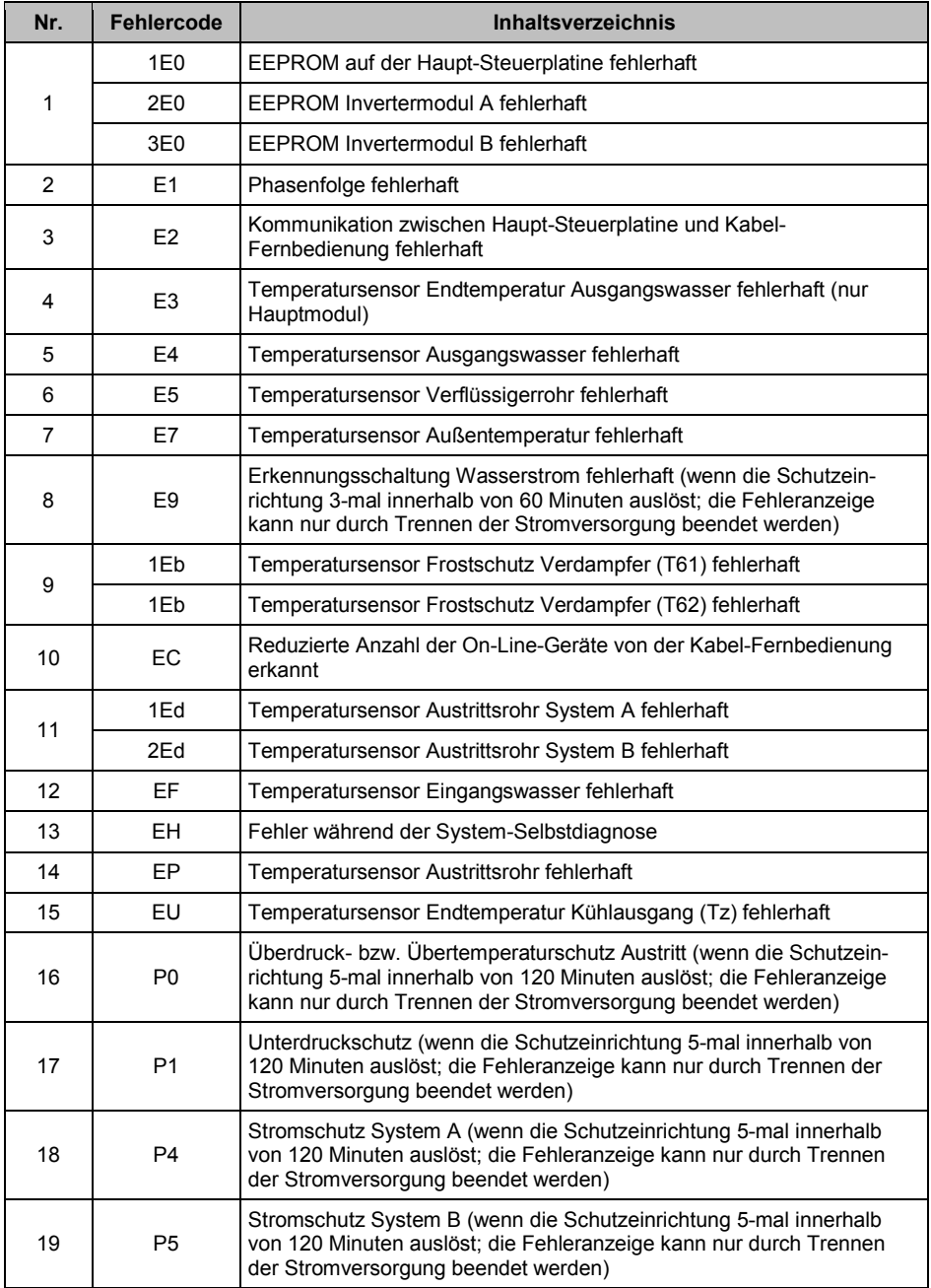

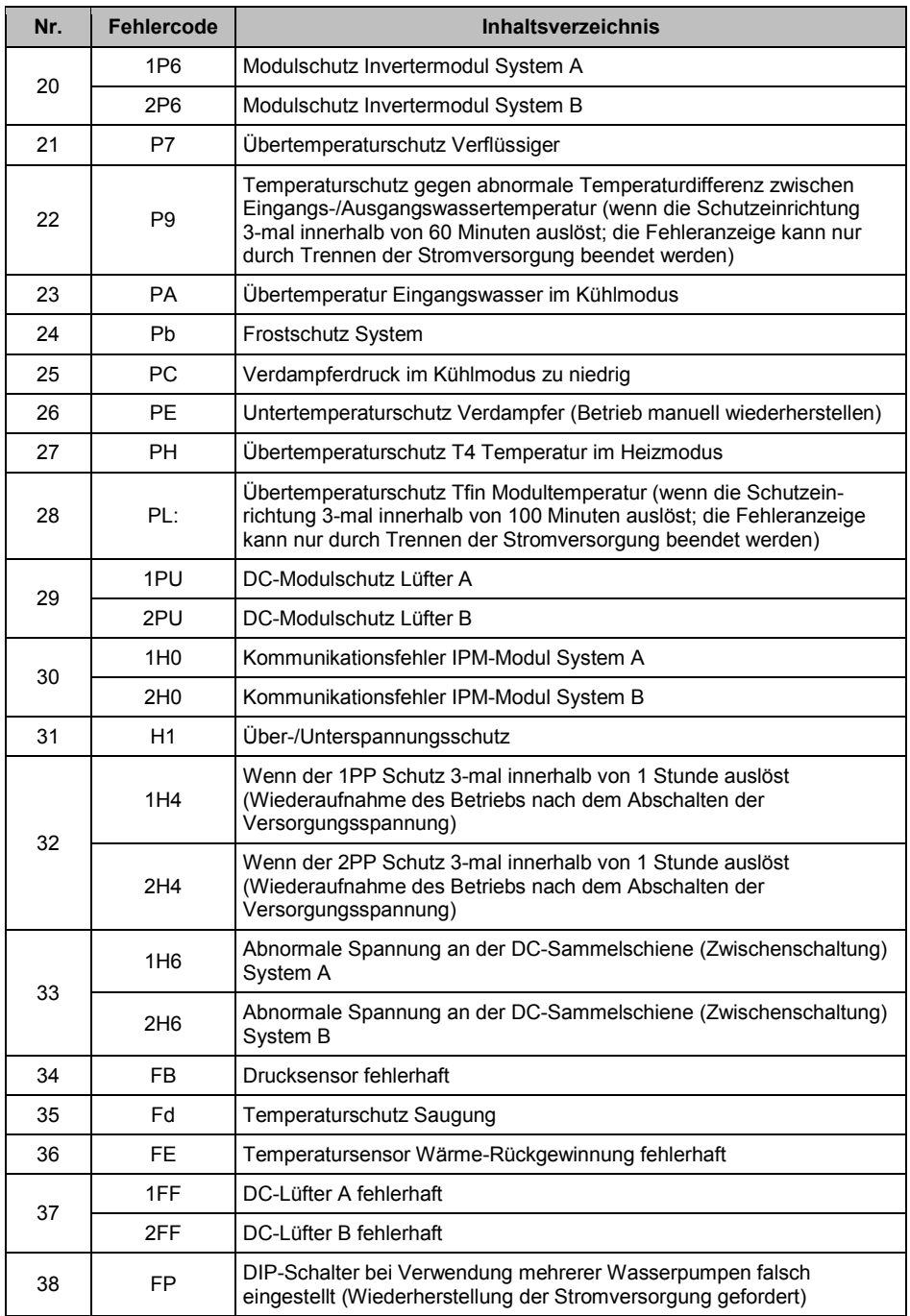

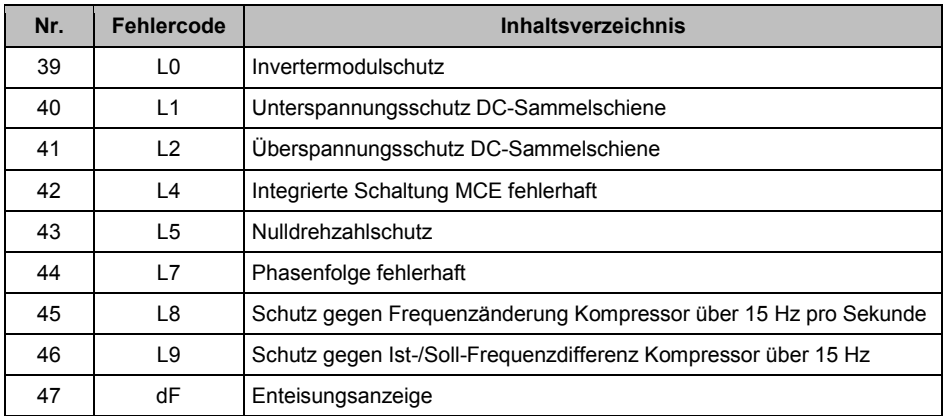

# RÜCKNAHME ELEKTRISCHER ABFÄLLE

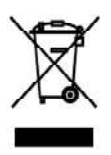

Das aufgeführte Symbol am Produkt oder in den Beipackunterlagen bedeutet, dass die gebrauchten elektrischen oder elektronischen Produkte nicht gemeinsam mit Hausmüll entsorgt werden dürfen. Zur ordnungsgemäßen Entsorgung geben Sie die Produkte an bestimmten Sammelstellen kostenfrei ab. Durch ordnungsgemäße Entsorgung dieses Produktes leisten Sie einen Beitrag zur Erhaltung natürlicher Ressourcen und Vorbeugung negativer Auswirkungen auf die Umwelt und menschliche Gesundheit als Konseguenzen einer falschen Entsorgung von Abfällen. Weitere Details verlangen Sie von der örtlichen Behörde oder der nächstliegenden Sammelstelle.

Im Falle von Störung, gualitätsbezogenen oder anderen Problemen trennen Sie die Anlage von der Stromversorgung, und rufen Sie bitte den örtlichen Händler oder den autorisierten Kundendienst. Notrufnummer: 112

# **HERSTELLER**

SINCLAIR CORPORATION Ltd. 1-4 Argyll St I ondon W1F 7I D **Great Britain** 

www.sinclair-world.com

Die Anlage wurde in China hergestellt (Made in China).

# **VERTRETER**

SINCLAIR EUROPE spol. s r.o. Purkvnova 45 612 00 Brno **Tschechische Republik** 

# TECHNISCHE UNTERSTÜTZUNG

NEPA spolsro Purkynova 45 612.00 Brno **Tschechische Republik** 

Tel: +420 800 100 285 Fax: +420 541 590 124

www.sinclair-solutions.com info@sinclair-solutions.com  $\epsilon$